# suiteDXT

# Kullanım Talimatları

## **NeoSoft, LLC**

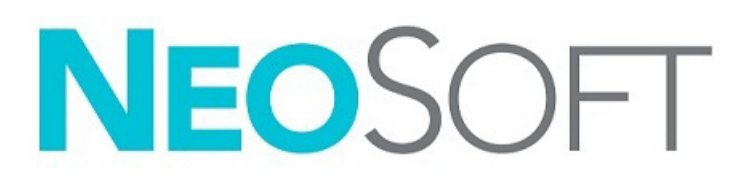

NS-03-043-0004-TR Rev. 2 Telif Hakkı 2023 NeoSoft, LLC Tüm hakları saklıdır

# Revizyon Geçmişi

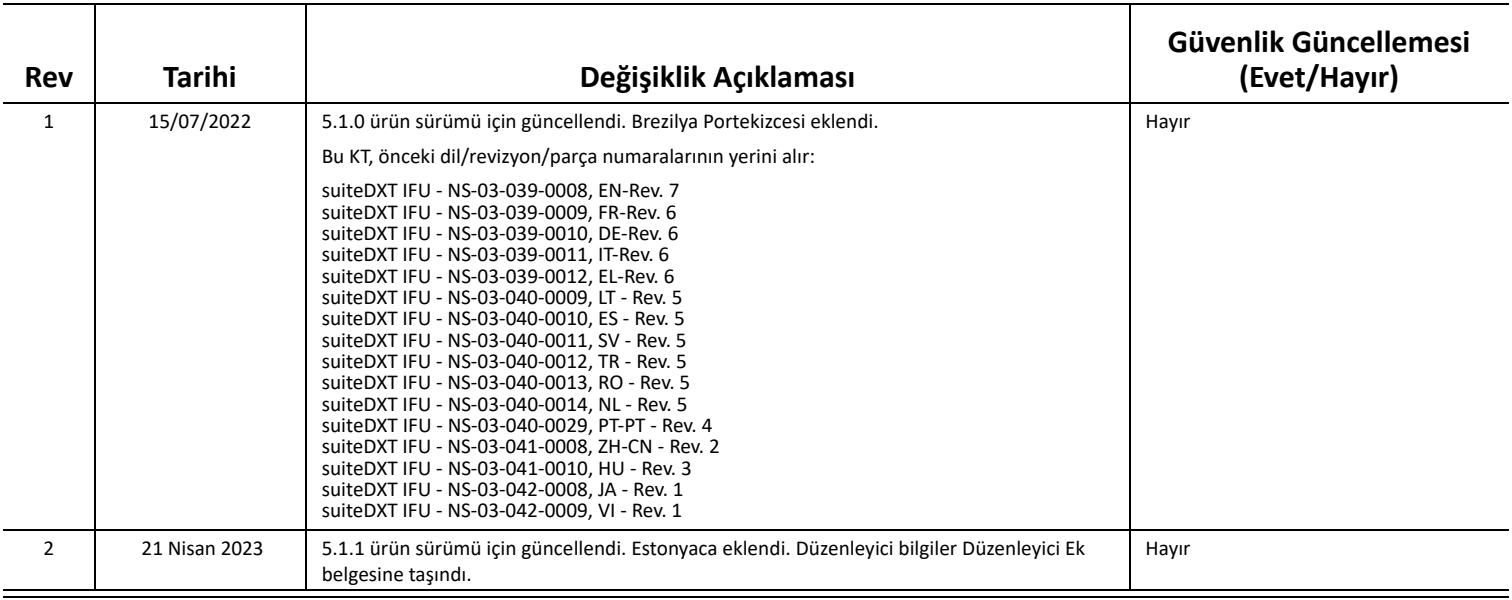

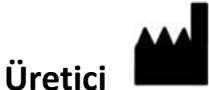

NeoSoft, LLC N27 W23910A Paul Road Pewaukee, WI 53072 ABD

Telefon: 262-522-6120 internet sitesi: www.neosoftllc.com

Satış: orders@neosoftmedical.com Servis: service@neosoftmedical.com

Uygulamayı başlattıktan sonra uyum bilgisini (Yetkili Temsilci, İthalatçı, Tescil bilgileri) görüntülemek için, ana ekranda "Yardım" ("Help) veya "Hakkında" ("About") kısmına tıklayın. "Düzenleyici Bilgiler" ("Regulatory Information") seçeneğini seçin. Belge bir pdf görüntüleyicide açılacaktır.

# *İçindekiler*

[Güvenlik](#page-3-0) **1** *[Giri](#page-3-1)ş 1 [Kullanım Amacı](#page-3-2) 1 [Kullanım Endikasyonları](#page-3-3) 1 [Desteklenen DICOM Görüntü Formatları](#page-3-4) 1 [Terminoloji](#page-4-0) 2 [Ekipman Tehlikeleri](#page-4-1) 2* [Siber güvenlik](#page-5-0) **3** Baş[larken](#page-7-0) **5** *[Ana Ekran](#page-7-1) İşlevleri 5 Çalış[ma Panelinde Sa](#page-8-0)ğ Fare Tuşu Menüsü 6 [Seri Panelinde Sa](#page-8-1)ğ Fare Tuşu Menüsü 6 [Sorgulama/Getirme Penceresi](#page-9-0) 7 [Sorgulama/Getirme Panelinde Sa](#page-10-0)ğ Fare Tuşu Menüsü 8 [Seri Panelinde Sa](#page-10-1)ğ Fare Tuşu Menüsü 8* [suiteDXT Uygulamasını Kullanma](#page-11-0) **9** *[Bir Uygulama Ba](#page-11-1)şlatma 9 Uzak Bilgisayardan Çalış[mayı ya da Seriyi Getirme](#page-12-0) 10 Önceki Çalış[mayı Otomatik Alma](#page-14-0) 12 Çalış[mayı Uzak Bilgisayara Gönderme](#page-16-0) 14 [Seriyi Uzak Bilgisayara Gönderme](#page-16-1) 14 Çalış[ma Paneli Göstergeleri](#page-17-0) 15*

*[NeoSoft DICOM Dosyalarını Gönderme](#page-17-1) 15 Çalışmaları İ[çe Aktarma](#page-17-2) 15 Çalışmaları Dış[a Aktarma](#page-18-0) 16 [Arama Yapma](#page-19-0) 17 [Klasör Olu](#page-19-1)şturma 17 Bir Çalış[mayı Anonim Hale Getirme](#page-20-0) 18 [Korumayı Silme](#page-21-0) 19 Bir Çalış[mayı Silme](#page-21-1) 19 [Bir Seriyi Silme](#page-22-0) 20 İ[kincil Yakalama Serilerini Silme](#page-22-1) 20*

*[suiteDXT Hakkında](#page-23-0) 21*

Çalış[ma Ön](#page-24-0) İşleme **22** *Ön İş[leme Yapılandırma](#page-24-1) 22 Ön İş[leme Kullanma](#page-25-0) 23 Çalış[ma Paneli Göstergeleri](#page-26-0) 24*

[Virtual Fellow®](#page-27-0) **25** *[Virtual Fellow® Açma/Kapatma](#page-27-1) 25 [Görüntü Önizleme Penceresi](#page-28-0) 26*

#### Veri Dış[a Aktarma](#page-29-0) **27**

[Servis ve Destek](#page-31-0) **29** *[DICOM A](#page-31-1)ğı Hatası 29 Çalışma Baş[latma Hatası](#page-32-0) 30 İ[leti](#page-32-1)şim 30*

# <span id="page-3-0"></span>*Güvenlik*

# <span id="page-3-1"></span>**Giriş**

Verimli ve güvenli bir kullanım sağlamak için yazılımı kullanmadan önce, bu güvenlik bölümü ve tüm ilgili konuların okunması gereklidir. Ürünü kullanmaya başlamadan önce, bu el kitabının içeriğini okuyup anlamanız önemlidir. Prosedürleri ve güvenlik önlemlerini periyodik olarak gözden geçirmeniz gerekir.

Bu yazılım, yalnızca eğitimli ve uzman personel tarafından kullanılmalıdır.

suiteDXT yazılımının orijinal yayım tarihinden itibaren 7 yıl faydalı ömrü olması beklenmektedir.

## <span id="page-3-2"></span>**Kullanım Amacı**

suiteDXT yazılımının amacı, kullanıcıların DICOM ağ iletişimi yönetmelerini, desteklenen DICOM görüntülerinin depolamalarını, yerel dosya sisteminden desteklenen DICOM görüntülerini içe aktarmalarını, çalışmaları anonim hale getirmelerini ve ilgili görüntü uygulamalarını başlatmalarını sağlamaktır. Yazılım, geçici bir depolama yeri olarak hizmet verir.

# <span id="page-3-3"></span>**Kullanım Endikasyonları**

suiteDXT yazılımının amacı, kullanıcıların DICOM görüntülerini içe aktarmalarını, dışa aktarmalarını, anonim hale getirmelerini ve ilgili görüntü uygulamalarını başlatmalarını sağlamaktır. Bu ürünün tıbbi tanılama işlevi ya da amacı yoktur.

## <span id="page-3-4"></span>**Desteklenen DICOM Görüntü Formatları**

suiteDXT şu DICOM formatlarını destekler; MR ve Gelişmiş MR.

**NOT:** suiteDXT, kayıpsız JPEG sıkıştırmayı destekler ama bu biçimin alt kümelerini desteklemez.

Desteklenen formatlar hakkında daha fazla ayrıntı için suiteDXT DICOM Uyumluluk Beyanı kılavuzuna bakın.

# <span id="page-4-0"></span>**Terminoloji**

Bu el kitabında, tehlike, uyarı ve dikkat terimleri tehlikelere işaret etmek ve ciddiyet derecesini veya seviyesini göstermek için kullanılmaktadır. Tehlike, bir şahsın olası yaralanma nedeni olarak tanımlanır. Aşağıdaki tabloda listelenen terminoloji açıklamalarına aşina olun:

#### **Tablo 1: Güvenlik Terminolojisi**

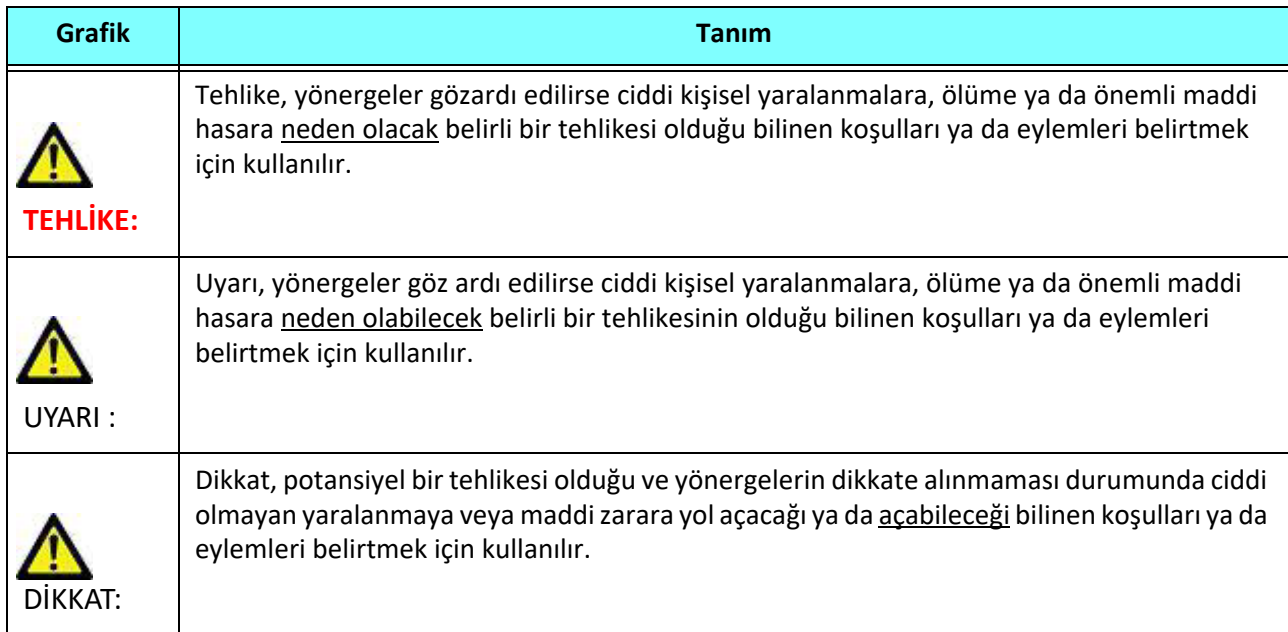

## <span id="page-4-1"></span>**Ekipman Tehlikeleri**

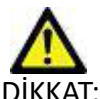

DİKKAT: Hasarlı veya zarar görmüş ekipman kullanılması halinde, teşhisin gecikmesi nedeniyle hasta için risk oluşabilir. Ekipmanın düzgün çalıştığından emin olun.

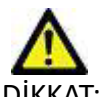

DİKKAT: Uygulamalar, üzerinde hastalarla ilgili tıbbi bilgileri olan, bir veya daha fazla sabit disk sürücü içeren ekipmanlar üzerinde çalışır. Bazı ülkelerde bu tarz ekipmanlar, kişisel verilerin işlenmesi ve serbest dolaşımına ilişkin kurallara tabi olabilir. Kişisel verilerin yayımlanması, geçerli düzenleyici kuruma bağlı olarak yasal işlem başlatılmasına neden olabilir. Hasta dosyalarına erişimin kesinlikle korunması önerilir. Kullanıcı, hasta bilgilerini düzenleyen yasaları anlamaktan sorumludur.

# <span id="page-5-0"></span>*Siber güvenlik*

NeoSoft, yazılımlarının tasarlama ve uygulama süreçlerinde aşağıdaki siber güvenlik önlemlerini almaktadır:

- Belirli fonksiyonlara (kullanıcı izinleri, veri tabanının yeniden oluşturulması vb.) ilişkin NeoSoft yazılım yönetimi, sadece eğitimli idari kullanıcılar tarafından gerçekleştirilebilir.
- NeoSoft yazılımları, NIST veri tabanında listelenen bilinen güvenlik açıklarına karşı düzenli olarak incelenmekte ve gerektiğinde yama yapılmaktadır.
- NeoSoft yazılımlarında, hasta verilerinin saklanması ve kullanıcı tarafından yapılandırılan bir bağlantı noktası ile hasta verilerinin ağ üzerinden aktarılması amacıyla DICOM standardı kullanılmaktadır.
- Yazılımın tamamen eksiksiz bir şekilde teslim edilmesi amacıyla, kurulum işlemi öncesinde NeoSoft yazılımına md5sum doğrulaması uygulanır.
- Şifrelemenin etkin olduğu donanımlarda NeoSoft yazılımlarının kullanıma uygunluğu doğrulanmıştır.
- NeoSoft, tasarımı itibarıyla, ISO 14971 standardı uyarınca siber güvenlik risklerini azaltmaktadır.
- NeoSoft çalışanları, Siber Güvenlik ve Sağlık Bilgilerinin Korunması konularında eğitim almaktadırlar.
- NeoSoft, sorun giderme amacıyla müşteri tarafından özellikle erişim izni verilmediği müddetçe, korunmakta olan sağlık bilgilerini almaz ve bunların yönetimini gerçekleştirmez.
- NeoSoft yazılımları, sızma testinden geçirilmiştir.
- Otomatik oturum kapatma (ALOF) suiteHEART, belirli bir süre kullanılmadığında kapatılmak üzere ayarlanabilir. suiteDXT, bir kullanıcı tarafından kapatılana ya da sistem yeniden başlatılana kadar açık kalır.
- Denetim kontrolleri (AUDT) suiteHEART ve suiteDXT, yazılım olaylarını ve kullanıcı bilgilerini kapsayan zaman damgalı günlükler üretmektedir.
- Yetkilendirme (AUTH) suiteDXT'de, bir yönetici erişim kontrolünü görüntüleyebilir ve başka kullanıcılar için yapılandırabilir. Erişim yapılandırmasının ne şekilde gerçekleştirildiğine bağlı olarak, kullanıcılar suiteDXT'de ve suiteHEART'ta yalnızca belirli çalışmaları görüntüleyebilir. Örneğin; Kullanıcı A, çalışma bilgilerine yalnızca A konumundan erişim sağlayabilirken Kullanıcı B ise çalışma bilgilerine A ve B konumlarından erişim sağlayabilir.
- Düğüm doğrulaması (NAUT) AE başlığı, IP adresi ve DICOM bağlantı noktası yapılnadırılarak suiteDXT, başka DICOM cihazlarıyla iletişim kurmak üzere yapılandırılabilir. suiteHEART'ın varsayılan ayarlarında ağ oluşturma kullanımı mevcut değildir; fakat AE Başlığı, IP Adresi ve bağlantı noktası aracılığıyla başka bir sistem (sistemler) tespit edilerek yapılacak bir yapılandırma değişikliği suretiyle başka sistemlere veri gönderilecek şekilde ayarlanabilmesi mümkündür. Her iki ürün de bir ağ aracılığıyla çalışma verisi gönderip almak yerine, yerel çalışma verilerinin dosya sisteminden içe aktarılarak, herhangi bir ağ oluşturmaksızın kullanılabilir.
- Kişi doğrulama (PAUT) suiteHEART ve suiteDXT; kullanıcı doğrulaması, kullanıcı şifre kontrolleri ve oturum açmış olan kullanıcıya özel mevcut hasta bilgilerinin yapılandırılmasına olanak tanıyacak şekilde ayarlanabilir. Kullanıcı bilgileri günlüğe kaydedilir.
- Bağlantı kapasitesi (CONN) suiteDXT, yapılandırılmış başka DICOM eşlerine bağlanarak veri aktarımı yapabilir. suiteHEART; AE Başlığı, IP Adresi ve bağlantı noktası ile başka sistemler tespit edilerek yapılacak bir yapılandırma değişikliği suretiyle başka sistemlere veri gönderecek şekilde yapılandırılabilir.
- Fiziksel kilitler (PLOK) Mevcut değil. NeoSoft, koruma için Ağ güvenliği ürünlerinin kullanımını önerir.
- Sistem ve uygulama güçlendirme (SAHD) Mevcut değil. NeoSoft, koruma için Ağ güvenliği ürünlerinin kullanımını önerir.
- Sağlık verisi gizleme (DIDT) suiteDXT'de hasta çalışmalarının gizlenmesine yarayan bir "Anonimleştirme" özelliği mevcuttur.
- Sağlık verisinin bütünlüğü ve doğruluğu (IGAU) suiteDXT'de, içe aktarma veya transfer işleminin başarılı bir şekilde gerçekleştirildiğini veya bir hatanın meydana geldiğini bildiren, çalışma bilgilerinin içe aktarılmasına/transferine ilişkin durum mesajları mevcuttur. suiteHEART, beklenen giriş verilerinin kaybolması veya bozulması halinde bir açılır pencere ile kullanıcıyı uyarır.
- Veri yedekleme ve kurtarma (DTBK) suiteHEART tarafından oluşturulan verilerin, uzun süreli saklama/yedekleme için PACS'e gönderilmesi önerilir. suiteDXT'de, yerel yazılımın bozulması halinde kullanılacak bir veri tabanı yenileme aracı bulunur.
- Sağlık verisi saklama gizliliği (STCF) suiteHEART ve suiteDXT'nin nitelikli personel tarafından kullanılması amaçlanmıştır ve kullanıcının takdirine göre kullanıcı adı ve şifre aracılığıyla korunmaları mümkündür.
- İletim gizliliği (TXCF) Her türlü veri aktarımı DICOM formatında yapılır.
- İletim bütünlüğü (TXIG) Her türlü veri aktarımı DICOM formatında yapılır.
- Siber güvenlik ürün yükseltmeleri (CSUP) her türlü kurulum ve yükseltme işlemi, izin verilen yeni yazılım sürümüne uygun olacak ve müşterinin takdirine göre uygulanacaktır.
- Yazılım malzeme listesi (SBoM) suiteHEART'ın "Hakkında" ekranında üçüncü taraf yazılımlarının bir listesi bulunur. suiteDXT 3. taraf yazılım bilgileri, "3pInfo" isimli suiteDXT kurulum dizini dosyasında bulunabilir.
- Cihaz kullanım ömründeki üçüncü taraf bileşenlerine ilişkin yol haritası (RDMP) NeoSoft, üçüncü taraf yazılımlarını düzenli olarak değerlendirir ve gerekmesi halinde suiteHEART'ı ve/veya suiteDXT'yi güncelleyebilir.
- Güvenlik kılavuzu (SGUD) NeoSoft, antivirüs yazılımı kullanılmasını önerir.
- Ağ Güvenliği Özelliğinin Yapılandırılması (CNFS) Kullanıcı ihtiyaçlarına bağlı olarak ürünün ağ güvenliği özelliklerini yapılandırma becerisi - Hem suiteHEART hem de suiteDXT, ağ oluşturma işlemi yapılmaksızın kullanılabilir. Fakat ağ transferi için yapılandırılması halinde yalnızca AE Başlığı, IP adresi ve Bağlantı noktası bilgilerine gerek duyulur. İlave bir güvenlik işlemi gerekmez/önerilmez.
- Acil durum erişimi (EMRG) Mevcut değil. suiteHEART ve suiteDXT, acil durumlarda kullanılmaz.
- Uzaktan servis (RMOT) Müşterinin belirlediği uzaktan erişim yöntemiyle (örn. uzak masaüstü) servis hizmeti uzaktan gerçekleştirilebilir. suiteHEART ve suiteDXT'de uzaktan erişim özelliği mevcut değildir.
- Kötü amaçlı yazılım tespiti/koruması (MLDP) Mevcut değil. suiteHEART ve suiteDXT'de kötü amaçlı yazılım tespiti veya koruması özellikleri mevcut değildir. NeoSoft, koruma için Ağ güvenliği ürünlerinin kullanımını önerir.

# <span id="page-7-2"></span><span id="page-7-0"></span>*Başlarken*

# <span id="page-7-1"></span>**Ana Ekran İşlevleri**

**ŞEKİL 1. Ana Ekran**

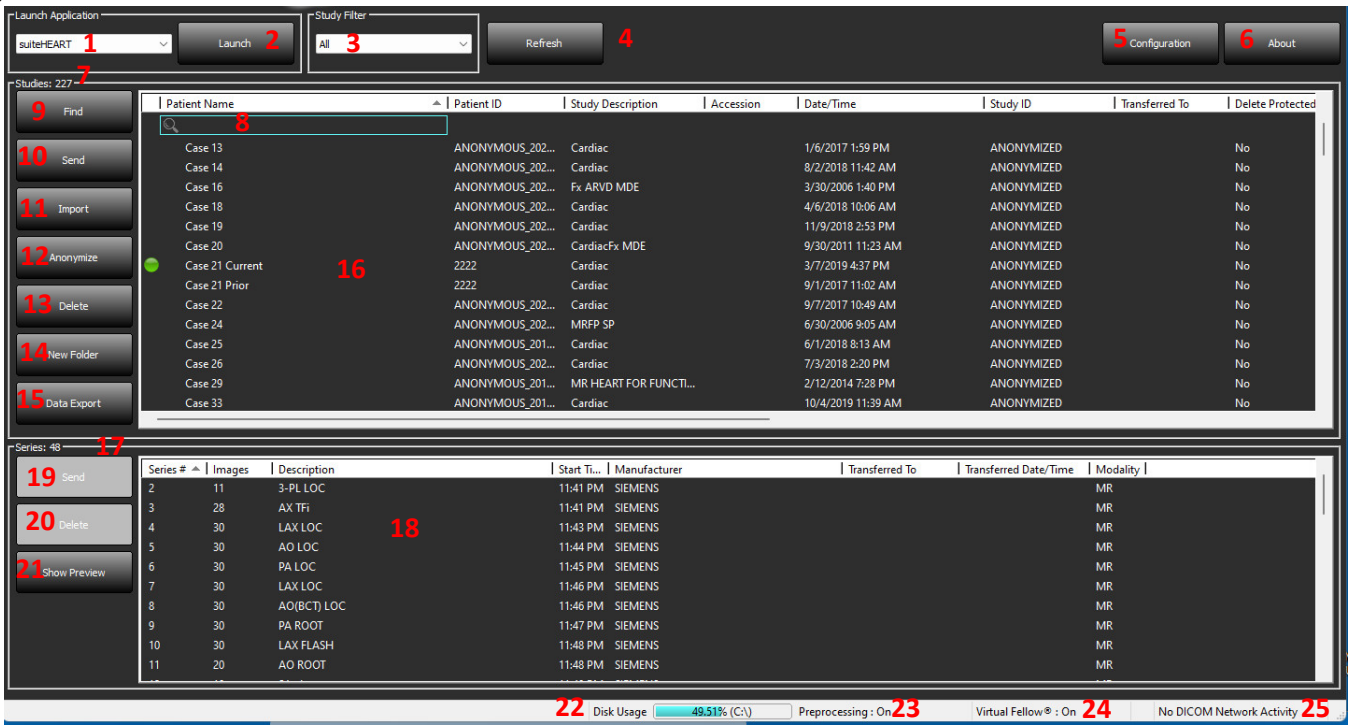

- 1. **Uygulama Başlatma (Launch Application) açılır Menüsü** yapılandırılmış uygulamaları listeler.
- 2. **Başlat (Launch)**  yapılandırılmış NeoSoft, LLC uygulamalarını başlatır.
- 3. **Çalışma Filtresi (Study Filter)**  çalışma listesinde görüntülenecek çalışmalar için tarih aralığını tanımlar.
- 4. **Yenile (Refresh)**  kullanıcı tarafından seçilen kriterlere göre görüntüyü günceller.
- 5. **Yapılandırma (Configuration)**  Yapılandırma Penceresini açar.
- 6. **Hakkında (About)** suiteDXT yazılımının sürümünü ve Kullanım Talimatlarına, DICOM Uyumluluk Beyanına, Düzenleyici Bilgilerine ve destek için Kayıt Dosyalarını Arşivle'ye bağlantıları gösterir.
- 7. **Çalışmalar Başlığı (Studies Headline)** yerel bilgisayarda kayıtlı çalışma sayısını gösterir.
- 8. **Arama Alanı (Search Field)** sıralı olsun veya olmasın herhangi bir sütunun altında otomatik olarak arama yapar.
- 9. **Bul (Find)**  Sorgulama/Getirme Penceresini açar.
- 10. **Gönder (Send)**  yerel çalışmayı uzak bilgisayara gönderir. (Uzak bilgisayarları yapılandırmak için Kurulum kılavuzuna bakın.)
- 11. **İçe Aktar (Import)**  dosya sistemi ile CD, DVD veya USB gibi ortamlardan çalışma bilgilerinin içe aktarılmasını sağlar.
- 12. **Anonim Hale Getirme (Anonymize)**  hastaya özel verilerin çıkarıldığı yeni bir çalışma oluşturur.
- 13. **Sil (Delete)** çalışmayı suiteDXT çalışma listesinden çıkarır ve DICOM verisini yerel bilgisayardan siler.
- 14. **Yeni Klasör (New Folder)** çalışmaları düzenlemek için bir klasör oluşturur.
- 15. **Veri Dışa Aktarma (Data Export)** sonuçları bir Excel çalışma sayfası olarak topluca dışa aktarır.
- 16. **Çalışma Paneli (Study Pane)**  yerel bilgisayarda depolanmış çalışmaların bilgilerini gösterir.
	- Sütun başlıklarına tıklayıp çekerek sütunlar yeniden sıralanabilir, sütun başlığına tıklayarak sıralama yapılabilir.
- 17. **Seri Başlığı (Series Headline)** seçilen çalışmadaki seri sayısını gösterir.
- 18. **Seri Paneli (Series Pane)** seçilen çalışmadaki seri bilgilerini gösterir.
	- Sütun başlıklarına tıklayıp çekerek sütunlar yeniden sıralanabilir, sütun başlığına tıklayarak sıralama yapılabilir.
- 19. **Gönder (Send)**  yerel seriyi uzak bilgisayara gönderir. (Uzak bilgisayarları yapılandırmak için Kurulum kılavuzuna bakın.)
- 20. **Sil (Delete)** bir seriyi seçili çalışmadan çıkarır ve DICOM verisini siler.
- 21. **Önizlemeyi Göster (Show Preview)** suiteHEART Virtual Fellow®, CAS film ve CAS rapor serilerinin önizlemesini gösterir.
- 22. **Disk Kullanım Göstergesi (Disk Usage Indicator)** görüntü verisi için kullanılan toplam yerel disk yüzdesini gösterir.
- 23. **Ön İşleme Durumu (Preprocessing Status)** mevcut ön işleme durumu yapılandırmasını gösterir (Açık/Kapalı).
- 24. **Virtual Fellow® Durum Göstergesi (Status Indicator)** mevcut Virtual Fellow® durumu yapılandırmasını gösterir (Açık/Kapalı).
- 25. **Ağ Durumu (Network Status)** suiteDXT uygulamasının ağ üzerinden DICOM verisi aktarıp aktarmadığını gösterir.

# <span id="page-8-0"></span>**Çalışma Panelinde Sağ Fare Tuşu Menüsü**

#### **ŞEKİL 2. Sağ Fare Tuşu Menüsü**

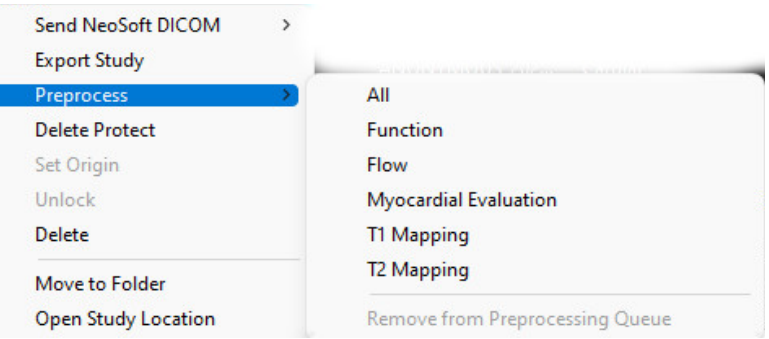

- **NeoSoft DICOM Gönder (Send NeoSoft DICOM)** sadece, yazılım tarafından oluşturulan dosyaları yerel bilgisayardan uzak bilgisayara iletir.
- **Çalışmayı Dışa Aktar (Export Study)** çalışma verisini, seçilmiş bir grup çalışma için sıkıştırılmış bir zip dosyasına kaydeder.
- **Ön İşleme Yap (Preprocess)** tüm yapılandırılmış seriye ya da sadece İşlev, Akış, Miyokardiyal Değerlendirme, T1 Eşleştirme

ve T2 Eşleştirme işlemlerine ön işleme uygular; çalışmayı sıradan çıkarmak için "Ön İşleme

Sırasından Çıkar" ("Remove from Preprocessing Queue") ögesini seçin.

- **Korumayı Sil (Delete Protect)** bir çalışma için Korumayı Sil'i ayarlar (Evet/Hayır)
- **Menşei Ayarla (Set Origin)** erişim kontrolü için AE unvanını ayarlamak üzere ağ yöneticiniz tarafından kullanılır.
- **Kilidi Aç (Unlock)** bir sistem arızasından sonra kilidi sıfırlar ve kilitlenmiş bir çalışmayı açar.
- **Sil (Delete)** çalışmayı suiteDXT çalışma listesinden çıkarır ve DICOM verisini yerel bilgisayardan siler.
- **Klasöre Taşı (Move to Folder)** çalışmayı, oluşturulmuş bir klasöre taşır.
- **Çalışma Konumunu Aç (Open Study Location)** DICOM verisinin yerel dosya sistemindeki yerini gösterir.

**NOT:** Ön işleme, NeoSoft CAKE™ uygulaması için geçerli değildir.

# <span id="page-8-1"></span>**Seri Panelinde Sağ Fare Tuşu Menüsü**

• **Gönder (Send)** - yerel seriyi uzak bilgisayara gönderir.

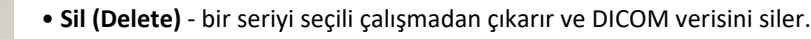

- **Ayrıntılar (Details)**  seri ayrıntıları penceresini açar.
- Details Configure Preprocess

Send **Delete** 

> • **Ön İşlemeyi Yapılandır (Configure Preprocess)** - bir İşlev, Akış, Miyokardiyal Değerlendirme, T1 Eşleştirme ve T2 Eşleştirme serisi için seri adını otomatik olarak doldurur.

**NOT:** Ön İşlemeyi Yapılandırma, NeoSoft CAKE™ uygulaması için geçerli değildir.

## <span id="page-9-0"></span>**Sorgulama/Getirme Penceresi**

#### **ŞEKİL 3. Sorgulama/Getirme Penceresi**

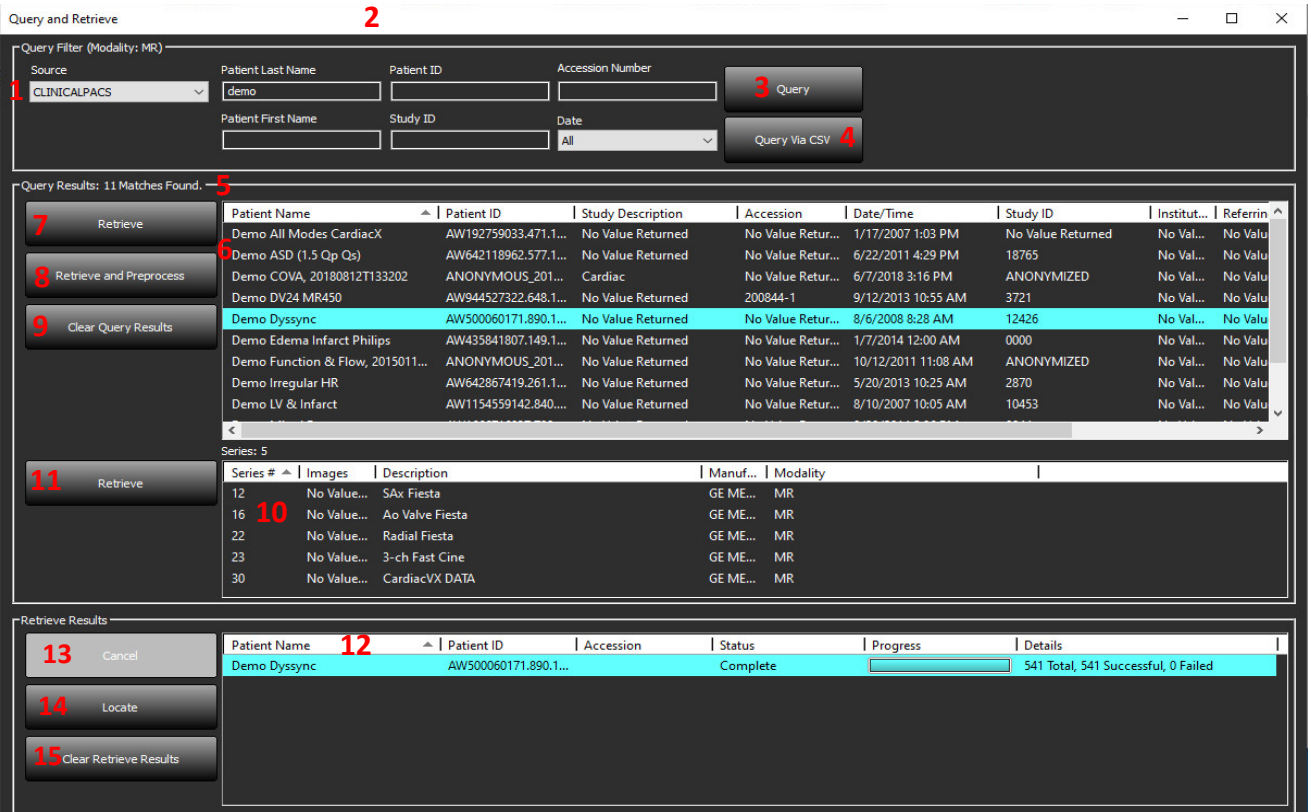

- 1. **Sorgu Kaynağı Açılır Menüsü (Query Source Pull-down Menu)** sorgu / getirme yapılabilecek yapılandırılmış uzak cihazları gösterir.
- 2. **Sorgu Filtresi (Query Filter)** Hasta Adı ve Soyadı, Hasta Kimliği, Çalışma Kimliği, Erişim Numarası ve Tarih gibi parametrelere göre belirli çalışmaları aramak için kullanılabilir. \* (yıldız) işareti herhangi bir alanda (tarih hariç) joker olarak kullanılabilir.
- 3. **Sorgu (Query)**  uzak cihaz sorgusunu gerçekleştirir. Tüm alanlar boş bırakılmışsa, sorgu tüm sonuçları getirir.
- 4. **CSV ile Sorgula** önceden tanımlanmış bir CSV dosyası kullanarak uzak cihazın sorgusunu yürütür.
- 5. **Sorgu Sonuçları (Query Results)** sorgu kriterlerine uyan çalışma sayısını gösterir.
- 6. **Sorgu Sonuçları (Query Results) Paneli** sorgulanan uzak cihazdaki çalışma bilgilerini gösterir.
	- Sütun başlıklarına tıklayıp çekerek sütunlar yeniden sıralanabilir, sütun başlığına tıklayarak sıralama yapılabilir.
- 7. **Getir (Retrieve)** uzak cihazdan seçilen çalışmanın getirilmesini sağlar.
- 8. **Getir ve Ön İşleme Uygula (Retrieve and Preprocess)** uzak cihazdan seçilen çalışmanın getirilmesini ve ön işleme tabi tutulmasını sağlar.
- 9. **Sorgu Sonuçlarını Temizle (Clear Query Results)**  çalışma alanındaki sorgu sonuçlarını temizler.
- 10. **Seriler Paneli (Series Pane)** çalışma alanında işaretlenen çalışmaya ait seri bilgilerini gösterir.
	- Sütun başlıklarına tıklayıp çekerek sütunlar yeniden sıralanabilir, sütun başlığına tıklayarak sıralama yapılabilir.
- 11. **Getir (Retrieve)** uzak cihazdan seçilen serinin getirilmesini sağlar.
- 12. **Aktarım Durumu Paneli (Transfer Status Pane)** mevcut ve tamamlanmış getirme eylemlerini gösterir.
	- Sütun başlıklarına tıklayıp çekerek sütunlar yeniden sıralanabilir.
- 13. **İptal (Cancel)** aktarım faaliyetini durdurur.
- 14. **Bul (Locate)**  ana UI çalışma bölmesinde alınan çalışmayı vurgular.
- 15. **Getirme Sonuçlarını Temizle (Clear Retrieve Results)** aktarımı tamamlanan çalışmalarla ilgili aktarım faaliyetini aktarım alanından temizler.

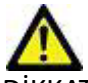

DİKKAT: Çalışma görüntülerinin tamamı aktarılmış olmasa da aktarımı biten görüntüler yerel hale gelir ve suiteDXT Ana Ekranında görünür.

### <span id="page-10-0"></span>**Sorgulama/Getirme Panelinde Sağ Fare Tuşu Menüsü**

**ŞEKİL 4. Sağ Fare Tuşu Menüsü**

Retrieve Retrieve and Preprocess

- **Getir (Retrieve)** uzak bilgisayardan bir çalışmanın getirilmesini sağlar.
- **Getir ve Ön İşleme Uygula (Retrieve and Preprocess)**  uzak bilgisayardan seçilen çalışmanın getirilmesini ve ön işleme tabi

tutulmasını sağlar.

## <span id="page-10-1"></span>**Seri Panelinde Sağ Fare Tuşu Menüsü**

**ŞEKİL 5. Sağ Fare Tuşu Menüsü**

Retrieve

• **Getir (Retrieve)** - uzak bilgisayardan bir serinin getirilmesini sağlar.

# <span id="page-11-2"></span><span id="page-11-0"></span>*suiteDXT Uygulamasını Kullanma*

## <span id="page-11-1"></span>**Bir Uygulama Başlatma**

Kurulum Kılavuzundaki talimatlar takip edilerek uygulamalar eklenebilir.

- 1. Ana Ekrana gidin.
- 2. Uygulama Başlat (Launch Application) açılır menüsünden istenen uygulamayı seçin.

#### **ŞEKİL 1. Uygulamayı Başlatma**

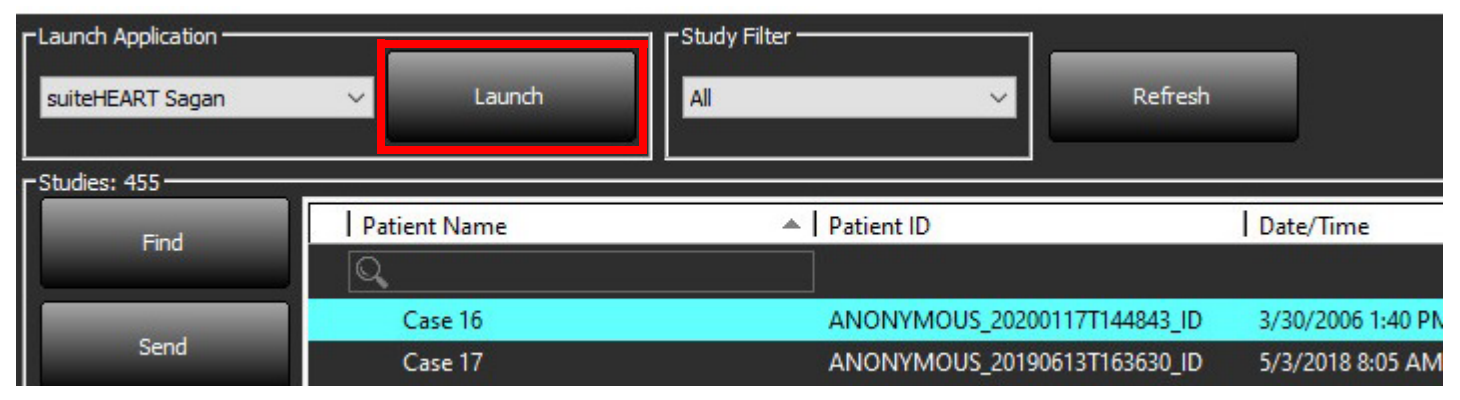

- 3. Çalışma listesinde bir çalışma seçin ve şunlardan birini yapın:
	- Başlat (Launch) ögesini seçin.
	- Çalışma (study) ögesine çift tıklayın.

## <span id="page-12-0"></span>**Uzak Bilgisayardan Çalışmayı ya da Seriyi Getirme**

Uzak bilgisayarların erişilebilir olarak yapılandırılmış olması gerekir. Uzak bilgisayarın nasıl yapılandırılacağı konusunda bilgi almak için Kurulum Kılavuzuna bakın.

1. Ana Ekrandaki Bul (Find) ögesini seçin.

#### **ŞEKİL 2. Ana Ekrandaki Bul**

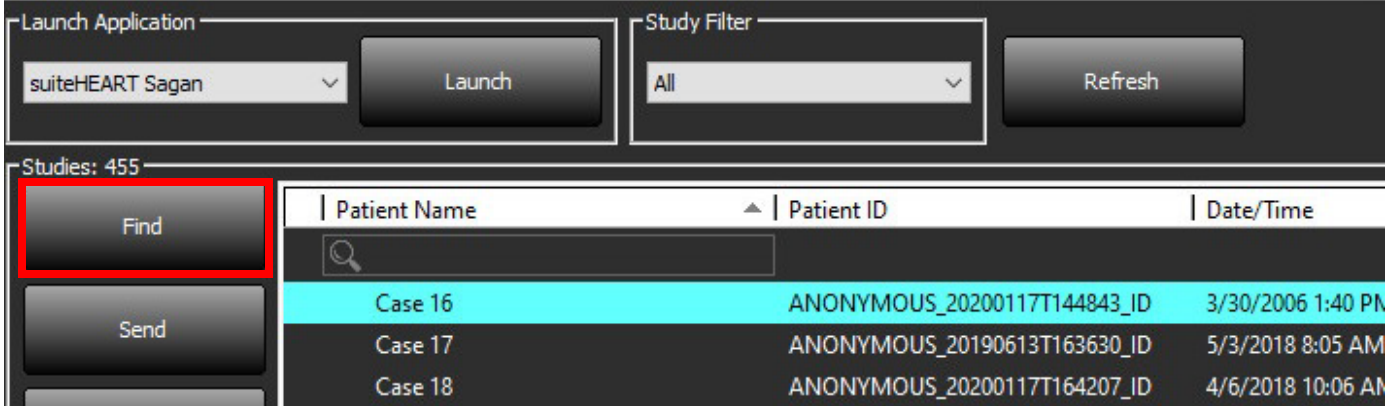

2. Sorgulama/Getirme (Query/Retrieve) Penceresinde Sorgu Filtresi (Query Filter) alanına herhangi bir çalışma bilgisi kriteri girin.

Filtre seçenekleri şunlardır:

- Hasta Soyadı
- Hasta Adı
- Hasta Kimliği
- Çalışma Kimliği
- Erişim Numarası
- Veri Aralığı

**NOT:** Filtre kaydetme seçimi yalnızca NeoSoft'tan talep edildiğinde kullanılabilir

#### **ŞEKİL 3. Sorgulama/Getirme Penceresi**

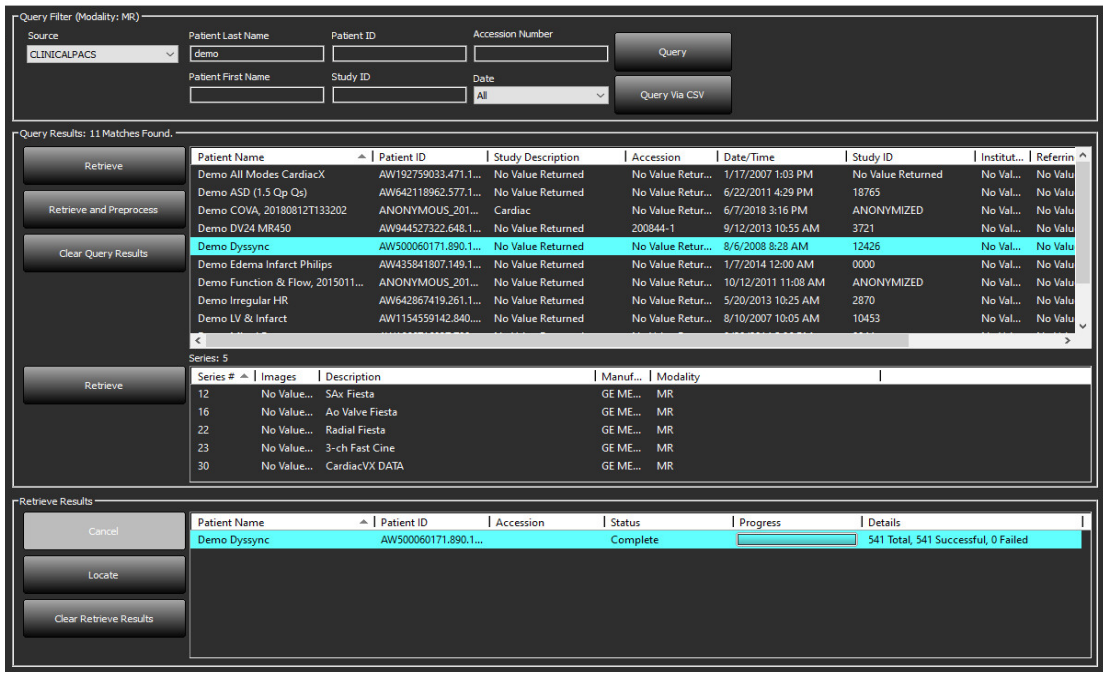

- 3. Sorgu Kaynağı (Query Source) açılır menüsünden uzak bilgisayarı (remote host) seçin.
- 4. Sorgula veya CSV Yoluyla Sorgula ögesini seçin.
- 5. CSV Yoluyla Sorgu gerçekleştiriyorsanız, CSV dosyasını seçin.

Girdiğiniz kriterlerle veya CSV dosyasından eşleşen çalışmalar, çalışma listesini dolduracaktır.

Bir çalışmanın üzerine tıklarsanız seri bilgisi listesi dolar.

**NOT:** CSV ile Sorgulamak için bir CSV dosyası oluşturulmalıdır. CSV dosyası oluşturma şablonu C:\ProgramData\NeoSoft, LLC\suiteDXT\Import\Import\_Template.csv konumunda bulunabilir.

CSV dosyası şu alanlara sahip olmalıdır:

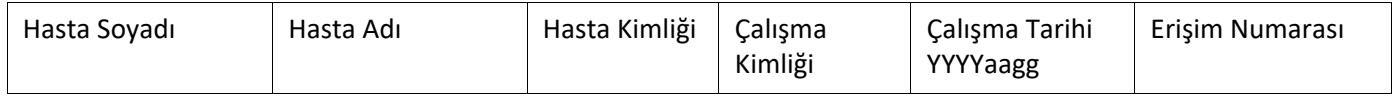

- 6. Tek bir çalışma veya çalışma grubu seçin.
- 7. Çalışma listesinin altında bulunan Getir (Retrieve) ögesine basın ya da sağ fare tuşuyla tıklayıp açılır menüden Getir (Retrieve) ögesini seçin.
- 8. Getir ve Ön İşleme Yap (Retrieve and Preprocess) ögesine basarak ön işleme işlemini gerçekleştirin.
- 9. Seriler halinde getirmek için, seriyi seçin ve seri listesinin altında bulunan Getir (Retrieve) ögesine tıklayın. Getirme sürecinin ilerlemesi, pencerenin altında bulunan Sonuçları Getir (Retrieve Results) bölümünde gösterilir. Bu sırada, Ana Ekran'ın alt bölümünde, "DICOM Ağ Etkinliği Yok" ("No DICOM Network Activity") "DICOM Ağı Aktif" ("DICOM Network Active") olarak değişir.

**NOT:** Çalışma tam olarak aktarılamazsa, ilerleme göstergesi kırmızıya döner.

# <span id="page-14-0"></span>**Önceki Çalışmayı Otomatik Alma**

Uzak bilgisayarların erişilebilir olarak yapılandırılmış olması gerekir. Uzak bilgisayarın nasıl yapılandırılacağı konusunda bilgi almak için Kurulum Kılavuzuna bakın. Otomatik almanın yapılandırılması, önceki çalışmaların PACS gibi uzak bir ana bilgisayardan DXT veritabanına otomatik olarak alınmasınaimkan sağlar.

#### **Önceki çalışmaların alınacağı yeri yapılandırmak için:**

**NOT:** Yalnızca bir uzak DICOM ana bilgisayarı yapılandırılabilir.

- 1. Ana Ekranda Yapılandırma (Configuration) ögesini seçin.
- 2. DICOM Hedef bölümünde, PACS sistemini vurgulayın ve Düzenle'ye tıklayın.
- 3. PACS'yi işaretleyin.
- 4. Max Priors açılır menüsünü kullanarak alınacak önceki çalışmaların sayısını seçin. Önceki Çalışma Tanımı metin alanı için terimleri yazın. Bunlar, Çalışma Açıklaması alanı kullanılarak alınacak çalışmayı tanımlamak için kullanılan terimlerdir. Varsayılan terimler CARDIAC^HEART şeklindedir.
- 5. Güncelle ögesine tıklayın.
- 6. Uygula ve Kapat seçeneklerine tıklayın.

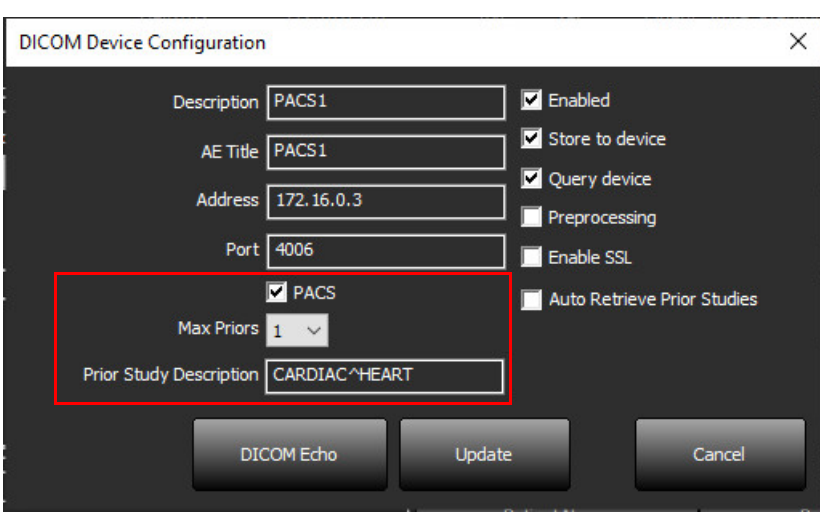

#### **Hangi çalışmaların önceki çalışmalardan alındığını yapılandırmak için:**

- 1. Ana Ekranda Yapılandırma (Configuration) ögesini seçin.
- 2. DICOM Hedefler (DICOM Destinations) bölümünde, hedefi vurgulayıp Düzenle'ye tıklayarak, hangi uzak ana bilgisayarların bu varış noktalarından çalışma varışlarına dayalı olarak önceden çalışma lalmalarını otomatik olarak oluşturması gerektiğini seçin.
- 3. Önceki Çalışmaları Otomatik Al (Auto Retrieve Prior Studies) ögesini kontrol edin.
- 4. Güncelle ögesine tıklayın.
- 5. Uygula ve Kapat seçeneklerine tıklayın.

**NOT:** Bu DICOM hedefi için push ön işleme etkinleştirilirse, suiteHEART verisi yoksa çalışma önceden işlenir.

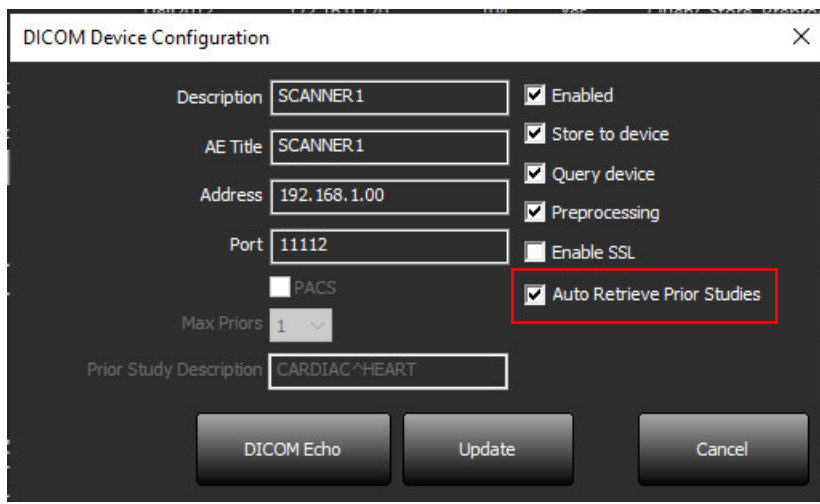

## <span id="page-16-0"></span>**Çalışmayı Uzak Bilgisayara Gönderme**

Uzak bilgisayarların erişilebilir olarak yapılandırılmış olması gerekir. Uzak bilgisayarın nasıl yapılandırılacağı konusunda bilgi almak için Kurulum Kılavuzuna bakın.

**NOT:** suiteDXT, kayıpsız JPEG sıkıştırmayı destekler ama bu biçimin alt kümelerini desteklemez.

- 1. Gönderilecek çalışmayı işaretleyin.
- 2. Gönder (Send) ögesine tıklayın ya da sağ fare tuşuyla tıklayıp açılır menüden Çalışmayı Gönder (Send Study) ögesini seçin.
- 3. Gönderilecek hedefi seçin.
- 4. Açılır penceredeki Gönder (Send) ögesine basın.

Aktarımın durumunu gösteren DICOM Gönderme (DICOM send) penceresi açılır. Bu pencere, sağ üst köşede bulunan X kullanılarak kapatılabilir ancak aktarım ilerlemesi arka planda devam eder.

DICOM Gönderme penceresi kapatıldıktan sonra ilerlemeyi görmek için, Gönder (Send) ögesine basın ardından Durum (Status) ögesine basın.

 $6/2$ 

 $\mathbf{v}$ 

#### VI Study Description | Accession **Patient Name** Details Status Progress **St** #Case 31 Cardiac In Progress 2743 Total, 1181 Success...  $\langle$ Clear List

**ŞEKİL 4. DICOM Gönderme Penceresi**

5. Başarıyla aktarılan çalışmalar, ana çalışma listesindeki Aktarılan Hedef (Transferred To) sütununda Uzak Bilgisayarı gösterecektir.

#### **ŞEKİL 5. Aktarılan Hedef**

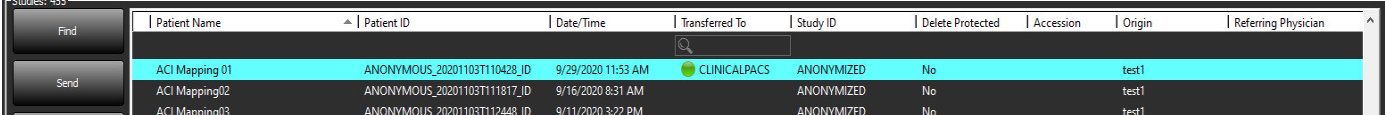

## <span id="page-16-1"></span>**Seriyi Uzak Bilgisayara Gönderme**

- 1. Çalışmayı vurgulayın.
- 2. Gerekli seriyi vurgulayın.
- 3. Gönder (Send) ögesine tıklayın ya da sağ fare tuşuyla tıklayıp açılır menüden Gönder (Send) ögesini seçin.
- 4. Gönderilecek hedefi seçin.
- 5. Açılır penceredeki Gönder (Send) ögesine basın.
- 6. Başarıyla aktarılan seriler, seri panelindeki Aktarılan Hedef (Transferred To) sütununda Uzak Bilgisayarı gösterecektir.

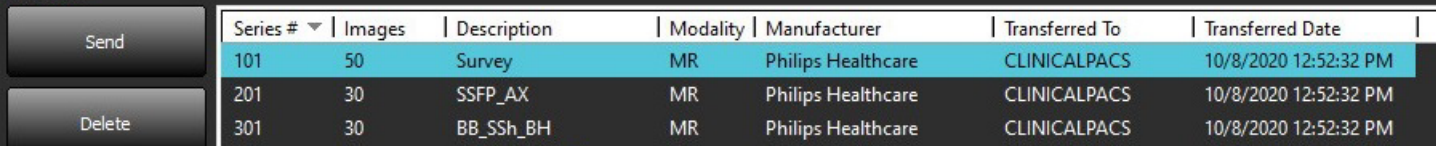

## <span id="page-17-0"></span>**Çalışma Paneli Göstergeleri**

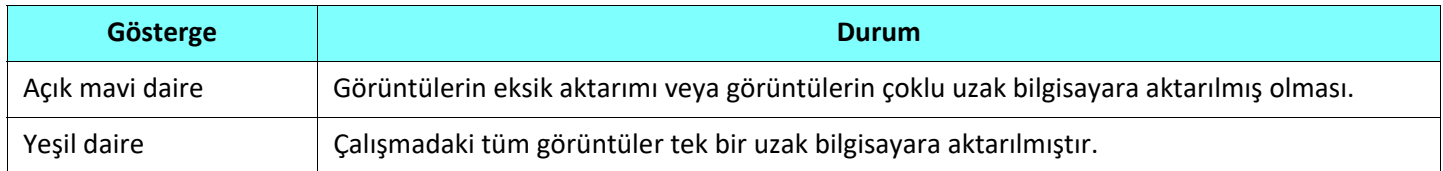

## <span id="page-17-1"></span>**NeoSoft DICOM Dosyalarını Gönderme**

Yazılım tarafından oluşturulan dosyalar ayrı olarak ağa bağlanabilir.

- 1. Çalışmayı vurgulayın.
- 2. Fareyle sağ tıklayın ve NeoSoft DICOM'u Gönder (Send NeoSoft DICOM) ögesini seçin.
- 3. DICOM hedefini seçin.

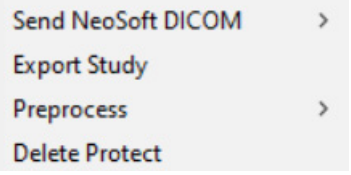

# <span id="page-17-2"></span>**Çalışmaları İçe Aktarma**

DICOM verisi içeren çalışmalar yerel dosya sisteminden, eklenmiş sürücülerden, CD, DVD ve USB'den içe aktarılabilir; sıkıştırılmış dosyaların içe aktarımı da yapılabilir. Bu medyalardan istenen DICOM verilerini içeren birini takın ve aşağıdaki adımları uygulayın.

**NOT:** suiteDXT, kayıpsız JPEG sıkıştırmayı destekler ama bu biçimin alt kümelerini desteklemez.

- 1. Ana Ekranda Dışarı Aktarma (Import) ögesini seçin.
- 2. DICOM verisini içeren konuma gidin.
- 3. Seç (Select) ögesine tıklayın.

DICOM dosya içe aktarma durumunu gösteren İçe Aktarılan Dosya İlerleme (Import File Progress) penceresi açılır. İçe Aktarma Özetinde (Import Summary), toplam bulunan dosya sayısı, içe aktarılan dosyalar, çalışma sayısı ve içe aktarılan çalışma bilgileri gösterilir.

Yeni içe aktarılan çalışma(lar), suiteDXT Ana Ekranındaki çalışma listesine eklenir. Bir klasör seçilmişse, çalışma o klasöre aktarılacaktır.

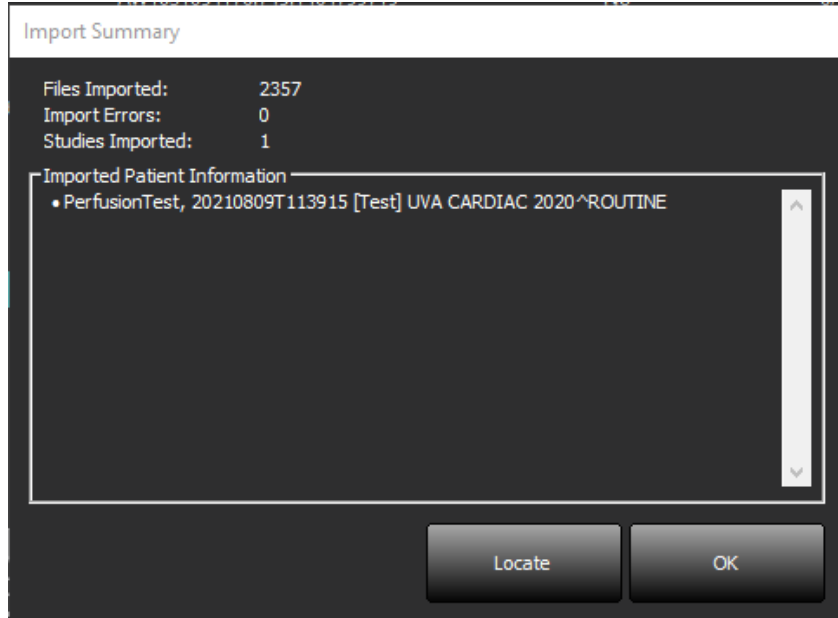

Verilen örnek veriler suiteDXT içine aktarılabilir.

**NOT:** Çalışma tam olarak içe aktarılamazsa, İçe Aktarma Özetinde (Import Summary) bulunan Tekrar Dene (Retry) ögesine tıklayın.

### <span id="page-18-0"></span>**Çalışmaları Dışa Aktarma**

Analiz edilen çalışmalar, ana çalışma dizininden .zip dosyası olarak dışa aktarılabilir.

- 1. Ana Ekranda Yapılandırma'ya tıklayarak dosya adını özelleştirin.
- 2. Dosya Adı Biçimini Dışa Aktar bölümünde, içinde gösterildiği gibi istediğiniz dosya özniteliklerini seçin Ş[ekil 7](#page-18-1).
- 3. Uygula ve Kapat seçeneklerine tıklayın.
- 4. Çalışmayı işaretleyin veya Ctrl +Shift tuşunu kullanarak bir çalışma grubu seçin.
- 5. Sağ tıklayın ve Dışa Aktar (Export) ögesini seçin.
- 6. Uygun dışa aktarma konumunu seçin.
- 7. Kaydet'i seçin.

#### <span id="page-18-1"></span>**ŞEKİL 7. Dosya Adı Şablonunu Dışa Aktarma**

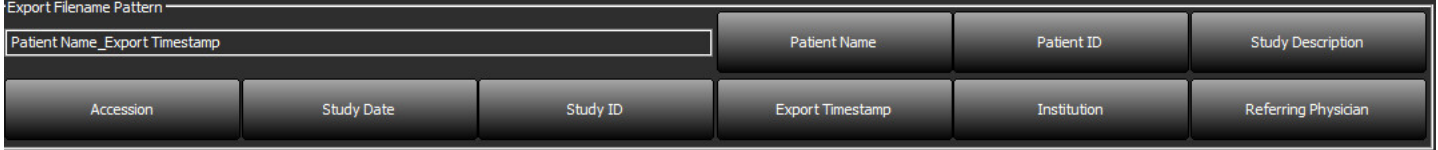

## <span id="page-19-0"></span>**Arama Yapma**

Her sütun, sıralı veya sıralanmadan otomatik olarak aranabilir. Arama, büyük/küçük harfe duyarlı olmayıp sonuçları otomatik olarak listenin en üstüne getirir.

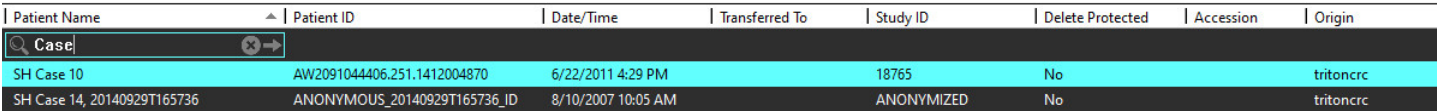

- İlk sonucu elde ettikten sonra, klavye üzerindeki ENTER tuşuna veya arama alanındaki ok tuşuna basılması ile bir sonraki sonuca geçilecektir.
- Klavyedeki ENTER ve SHIFT tuşuna aynı anda basma ile önceki sonuca geçilecektir.
- Sonuçların sonuna ulaşıldığında klavyedeki SHIFT tuşu ile ve bu tuşa basılmadan ENTER tuşuna basmak, sizi arama sonuçlarının başlangıcına döndürecektir.
- düğmesine basıldıktan sonra arama alanı silinecektir.
- **NOT:** Aramanın, çalışma listesine klasörleri dahil etmesi için, klasörlerin genişletilmesi gerekir. Klasöre sağ tıklayın ve Tümünü Genişlet (Expand All) ögesini seçin.

### <span id="page-19-1"></span>**Klasör Oluşturma**

Çalışma listesi düzeyindeki çalışmaları düzenlemek için klasör oluşturulabilir. Çalışma listesinin en üstünde gruplandırılacaklardır.

- 1. Yeni Klasör (New Folder) ögesine tıklayın.
- 2. Bir klasör adı yazın ve Kaydet (Save) düğmesine tıklayın.

Klasör şimdi çalışma listesinde olacaktır.

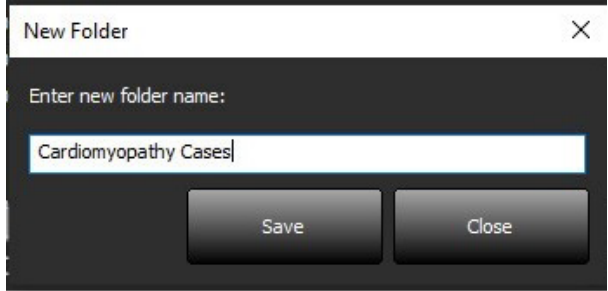

- 3. Fareyle sağ tıklayıp Klasöre Taşı (Move to Folder) ögesini seçerek bir çalışmayı klasöre taşıyın.
- 4. Klasör iletişim kutusu açıldığında, çalışmanın taşınacağı doğru klasörü seçin.

#### **ŞEKİL 8. Klasör Seçimleri**

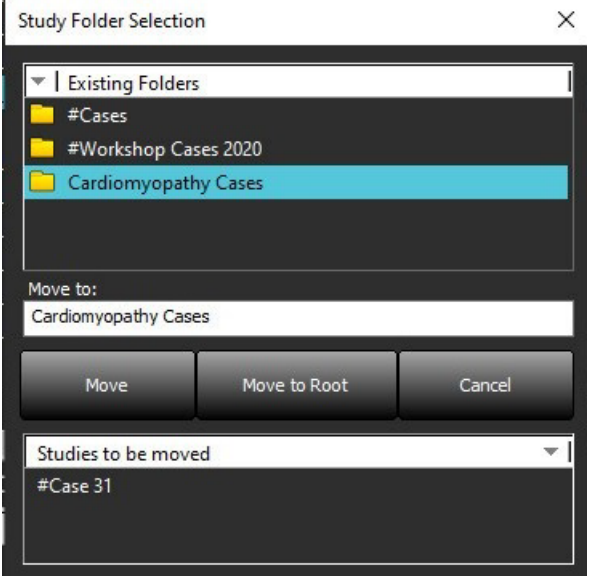

- 5. Çalışmayı tıklayarak ve Klasöre Taşı ögesini seçerek çalışmayı ana dizine geri taşıyın.
- 6. Köke Taşı (Move to Root) ögesine tıklayın.

### <span id="page-20-0"></span>**Bir Çalışmayı Anonim Hale Getirme**

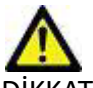

DİKKAT: Bir çalışmayı anonim hale getirmek, diğer sonradan işleme yazılımları ile oluşturulmuş görüntülerden hasta verilerini çıkarmaz.

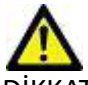

DİKKAT: Anonim hale getirilmiş çalışma sadece NeoSoft LLC uygulamaları ile kullanılmalıdır.

- 1. Ana Ekranda anonim hale getirilecek çalışmayı seçin.
- 2. Anonim Hale Getir (Anonymize) ögesini seçin.
- 3. Şekil 9'da gösterilen anonimleştirme alanlarını doldurun.
- 4. NeoSoft ikincil yakalama serisini dahil etmemek için seçilmiş seçimi kaldırın.
- 5. Anonim Hale Getir (Anonymize) ögesini tıklayın.

#### **ŞEKİL 9. Çalışmayı Anonim Hale Getirme**

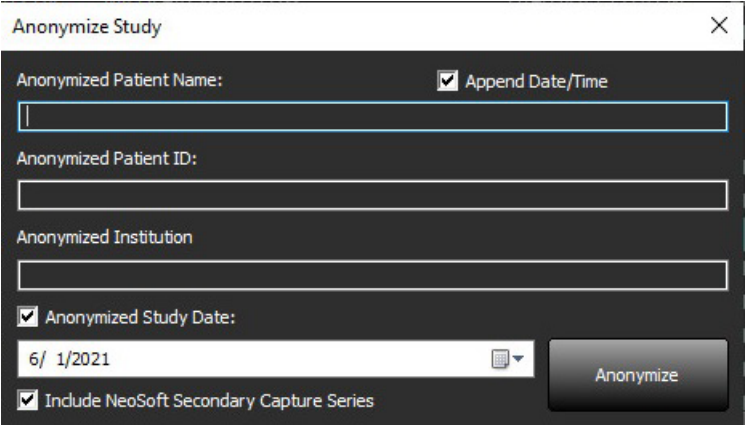

Bir ilerleme göstergesi görünecektir. Anonim hale getirilen yeni çalışma, çalışma listesinde görünür.

6. Çalışmayı Anonim Hale Getir açılır penceresinde "Tamam" (OK) ögesini seçin.

**NOT:** Anonim hale getirme işlevi, NeoSoft destek amaçları için kullanılabilir.

### <span id="page-21-0"></span>**Korumayı Silme**

Bir çalışmanın silinmeye karşı korumalı olarak ayarlanması için çalışmanın üzerine sağ tıklayın ve Korumayı Sil (Delete Protect) ögesini seçin. Ş[ekil 10](#page-21-2) bölümünde gösterildiği gibi, korunan çalışmalar için gösterge sütununda "Evet" (Yes); korunmayanlar için ise "Hayır" (No) görüntülenecektir. Silinmeye karşı korumalı seçimini kapatmak için sağ tıklayın ve Silinmeye Karşı Korumayı Kaldır (Remove Delete Protection) ögesini seçin.

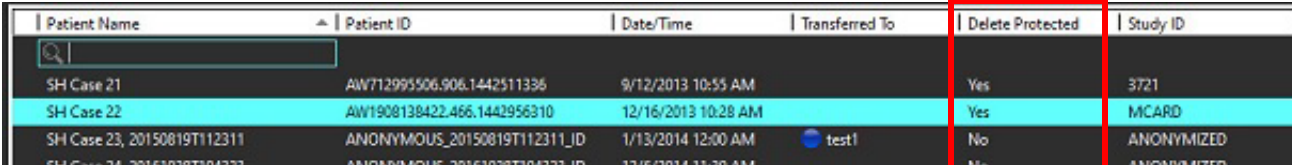

#### <span id="page-21-2"></span>**ŞEKİL 10. Silinmeye Karşı Korunmalı Sütun Göstergesi**

## <span id="page-21-1"></span>**Bir Çalışmayı Silme**

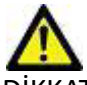

DİKKAT: Mevcut açık çalışma dosyaları da dahil olmak üzere, dosya sisteminden veri silmek analiz/görüntü verilerinin kaybedilmesine neden olabilir.

Ana Ekranda silinecek çalışmayı seçin ve Sil (Delete) ögesine basın veya açılır menüden Sil (Delete) ögesini seçin. "Shift+Tıklama" ya da "Ctrl+Tıklama" işlemi ile listeden silmek için birden fazla çalışma seçilir.

## <span id="page-22-0"></span>**Bir Seriyi Silme**

Ana Ekranda önce çalışmayı ardından seriyi seçin ve Sil (Delete) ögesine basın. "Üst Karakter Tuşu+Tıklama" ya da "Ctrl+Tıklama" işlemi ile listeden silmek için birden fazla seri seçilir.

**NOT:** Seri silme işlemlerini bir analize başlamadan önce gerçekleştirmeniz tavsiye edilir.

# <span id="page-22-1"></span>**İkincil Yakalama Serilerini Silme**

İkincil yakalama serisi, NeoSoft LLC tarafından üretici tarafından silinebilen seri olarak tanımlanmıştır.

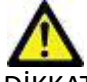

DİKKAT: suiteHEART veri serilerinin silinmesi, tüm analiz sonuçlarını kaldırır.

- 1. Çalışmayı seçin ve suiteHEART DATA serilerini bulun.
- 2. Seri Ayrıntıları (Series Details) penceresini açmak için seri numarasına veya + simgesine tıklayın.

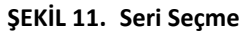

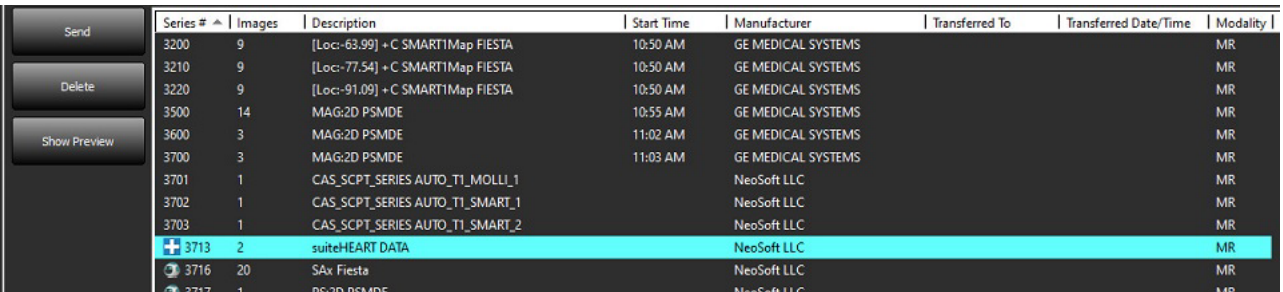

3. Uygun satırı seçin ve Sil (Delete) ögesine tıklayın. Kapatmak için (pencerenin sağ üst köşesinde bulunan) X simgesine ya da **Kapat (Close)** ögesine tıklayın.

 $\times$ 

#### **ŞEKİL 12. Seri Ayrıntıları**

**Series Details** 

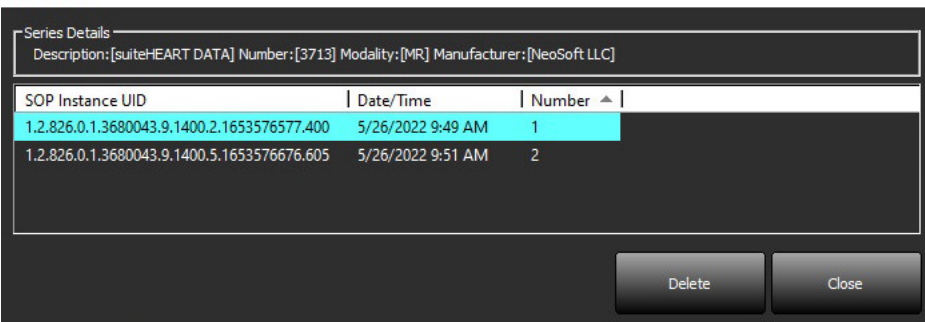

## <span id="page-23-0"></span>**suiteDXT Hakkında**

Ana Ekrandaki Hakkında (About) ögesine basarsanız, suiteDXT yazılım sürümü gösterilir

Kullanım Talimatları (KT) dokümanını açmak için "Kullanım Talimatları" ("Instructions for Use") bağlantısına tıklayın.

DICOM Uyumluluk Beyanı dokümanını açmak için "DICOM Uyumluluk Beyanı" ("DICOM Conformance Statement") bağlantısına tıklayın.

Düzenleyici bilgileri başlatmak için "Düzenleyici Bilgiler" ("Regulatory Information") bağlantısına tıklayın.

- **NOT:** Bu dokümanları açmak için bir PDF okuyucu gereklidir.
- **NOT:** Servis tarafından hata gidermede kullanılmak maksadıyla bir dosya oluşturmak için "Destek için kayıt dosyalarını arşivle" ("Archive log files for Support") ögesine tıklayın.

#### **ŞEKİL 13. Ekran Hakkında**

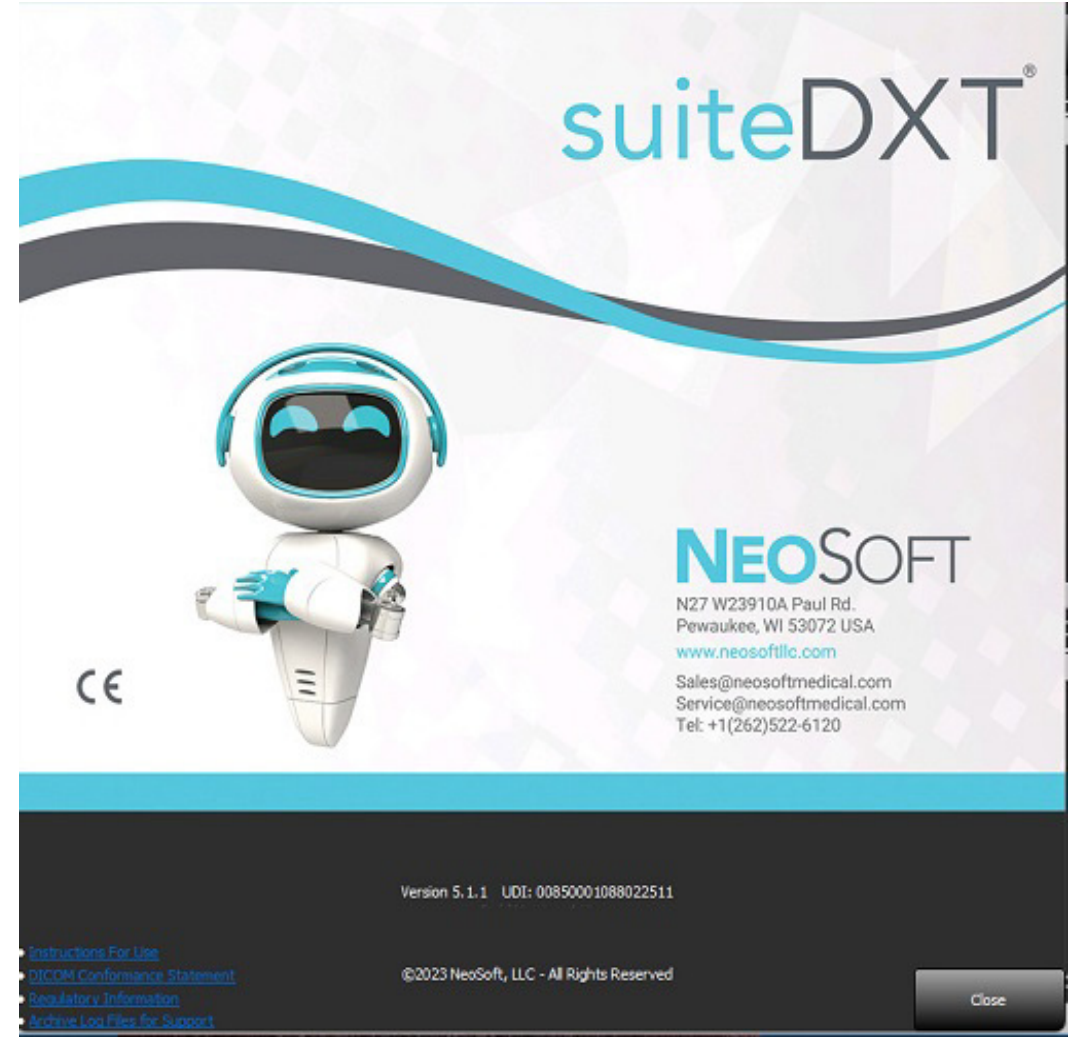

# <span id="page-24-0"></span>*Çalışma Ön İşleme*

**NOT:** Bu bölüm NeoSoft CAKE™ uygulaması için geçerli değildir.

Çalışma Ön İşleme işlevi sadece suiteHEART® Yazılımı uygulamasında mevcuttur. Bu özellik, Fonksiyon, Akış, Miyokardiyal Değerlendirme, T1 Haritalama ve T2 Haritalamanın ön işlemesine izin verir. Ön İşleme, Virtual Fellow™ özelliği ile birlikte kullanılabilir.

> Preprocessing Enable Virtual Fellow<sup>®</sup>

**NOT:** Donanım minimum sistem gereksinimlerini karşılamıyorsa ön işleme devre dışı bırakılır.

# <span id="page-24-1"></span>**Ön İşleme Yapılandırma**

- 1. Ana Ekranda Yapılandırma (Configuration) ögesini seçin.
- 2. Ön İşleme bölümünde, her uygulama türü için "Otomatik Algılamayı Etkinleştir" ("Enable Auto Detection") seçeneğini işaretleyin.
	- **NOT:** Otomatik Algılama özelliği, serilerin adı tanımlanarak devre dışı bırakılabilir. Aşağıdaki Tanımlayıcı Seri Açıklamalara başvurun.
- 3. T1 ve T2 Eşleştirme için Zaman Serilerinin veya Eşleşmenin seri türünü seçin.
- Function Flow Myocardial Evaluation T1 Mapping T2 Mapping **Function Series Description SAx Fiesta** Enable Auto Detection

Auto Update

- 4. Görüntü optimizasyonunu gerçekleştirmek için "Virtual Fellow®'u Etkinleştir" ("Enable Virtual Fellow®") onay kutusunu seçin.
- 5. Arka planda gerçekleştirilmekte olan işleme ile birlikte çalışma başlatma özelliğini etkinleştirmek için "Otomatik Güncelle" (Auto Update) ögesini seçin.
- 6. Uygula ve Kapat seçeneklerine tıklayın.

#### Seri Açıklamalarının Tanımlanması

- 1. Ana Ekranda çalışma panelinde bir çalışma seçin.
- 2. Seriler panelinde bir seri seçin.
- 3. Seri adı üzerine sağ fare tuşuyla tıklayın ve bu seri için uygun analiz tipini seçin.

Seri adı, Ön İşleme bölümüne otomatik olarak girilecektir.

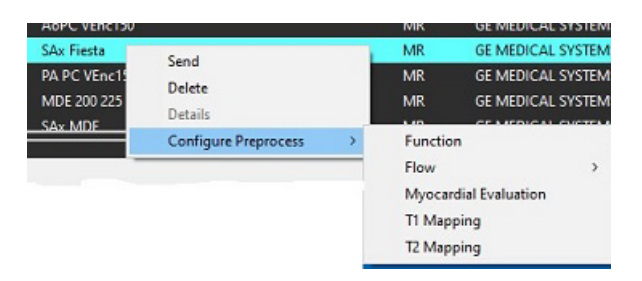

4. Diğer seri tipleri için tekrarlayın.

# <span id="page-25-0"></span>**Ön İşleme Kullanma**

Başka bir DICOM düğümünden doğrudan suiteDXT uygulamasına gönderilmekte/iletilmekte olan kardiyak MRI çalışmaları için Ön İşleme yapılabilir.

**NOT:** Otomatik Güncelleme etkinleştirildiğinde, işleme arka planda gerçekleşirken çalışmalar başlatılabilir.

Ön işleme aşağıdaki gibi başlatılabilir:

#### Çalışma Paneli

- 1. Çalışma panelinde bir hasta seçin.
- 2. Sağ fare tuşuyla tıklayın ve menüden Ön İşlemeyi (Preprocess) seçin.

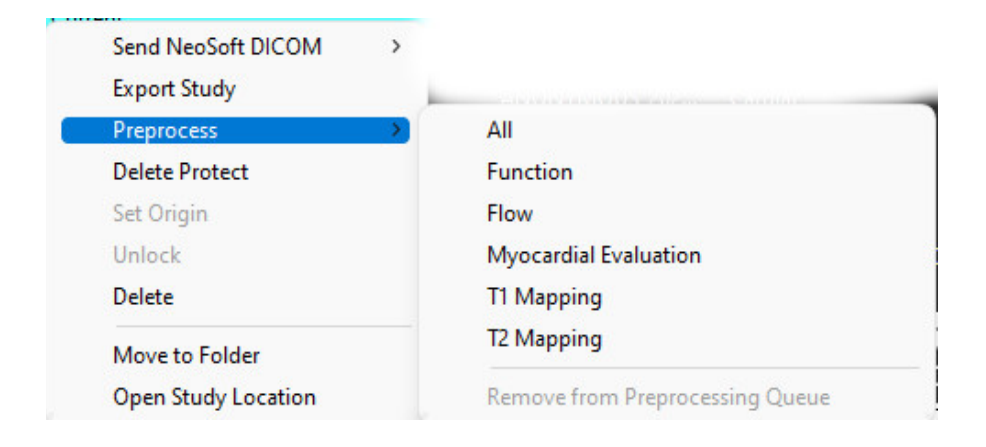

#### Sorgulama/Getirme Penceresi

"Baş[larken"](#page-7-2) ve ["suiteDXT Uygulamasını Kullanma"](#page-11-2) içindeki Sorgulama/Getirme bölümlerine bakın.

#### suiteDXT Uygulamasına DICOM Düğümü Gönderme

- 1. Ana Ekranda Yapılandırma (Configuration) ögesini seçin.
- 2. DICOM Hedefi bölümünde, DICOM düğümünü seçin ve Düzenle'ye tıklayın.
- 3. Ön işlemeyi kontrol edin.
- 4. Güncelle ögesine tıklayın.
- 5. Uygula ve Kapat seçeneklerine tıklayın.

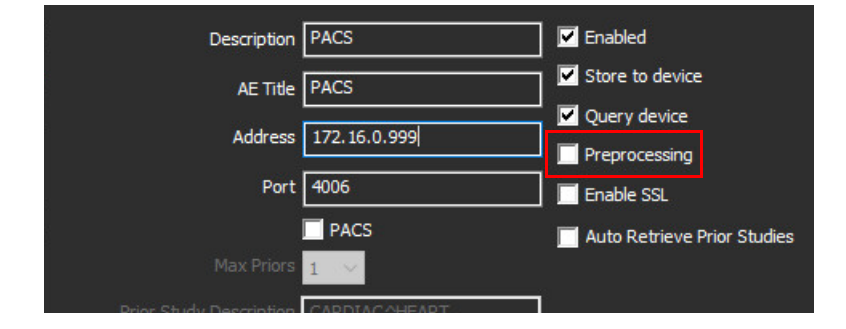

"Ön İşleme" ("Preprocessing") işaretli ise ve ön işleme yapılandırılmış ise durum panelinde bir ON") işareti görünür.

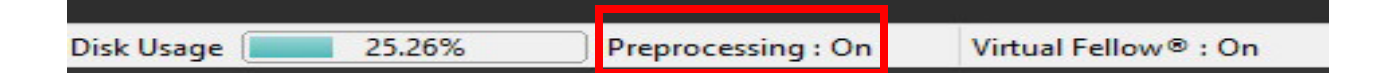

## <span id="page-26-0"></span>**Çalışma Paneli Göstergeleri**

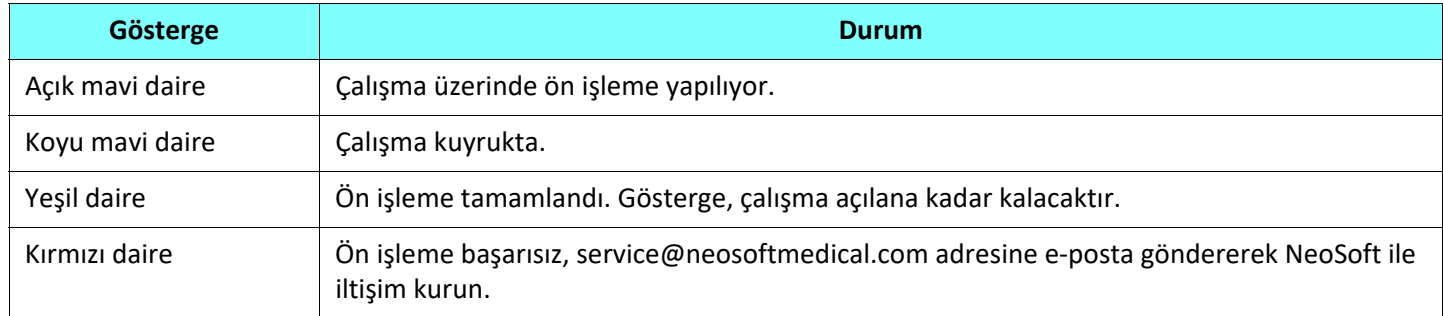

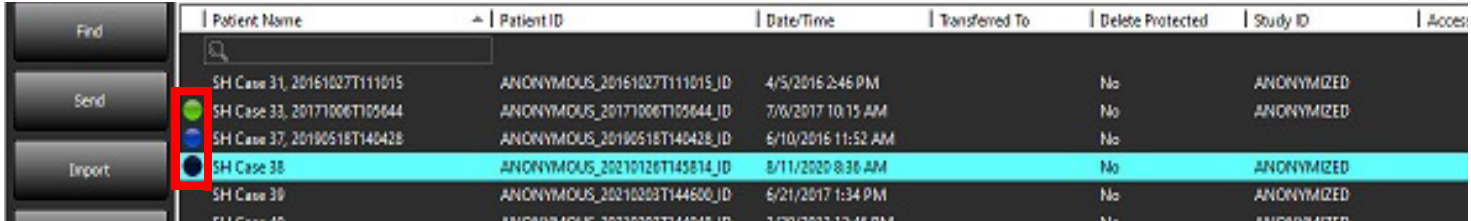

# <span id="page-27-0"></span>*Virtual Fellow®*

# <span id="page-27-1"></span>**Virtual Fellow® Açma/Kapatma**

- 1. suiteDXT Ana Ekranından Yapılandırma'ya tıklayın.
- 2. Ön İşleme bölümünde, görüntü optimizasyonunu gerçekleştirmek için "Virtual Fellow®'u Etkinleştir" ("Enable Virtual Fellow®") onay kutusunu seçin.
- 3. Uygula ve Kapat seçeneklerine tıklayın.

#### **ŞEKİL 1. Ön İşleme Yapılandırması**

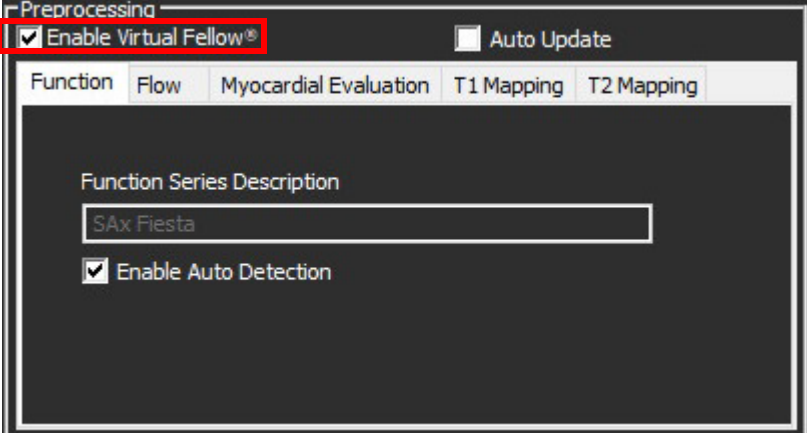

# <span id="page-28-0"></span>**Görüntü Önizleme Penceresi**

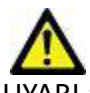

UYARI : Görüntüler tanı ve/veya tedavi için uygun değildir.

suiteDXT ana ekranında önizleme penceresini gösterin ya da gizleyin.

**NOT:** Seçilen çalışma suiteHEART Virtual Fellow®, CAS Film ve/veya CAS Rapor serileri içeriyorsa, bu seriler Ş[ekil 2](#page-28-1)'de gösterildiği gibi otomatik olarak önizleme penceresinde açılacaktır.

<span id="page-28-1"></span>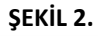

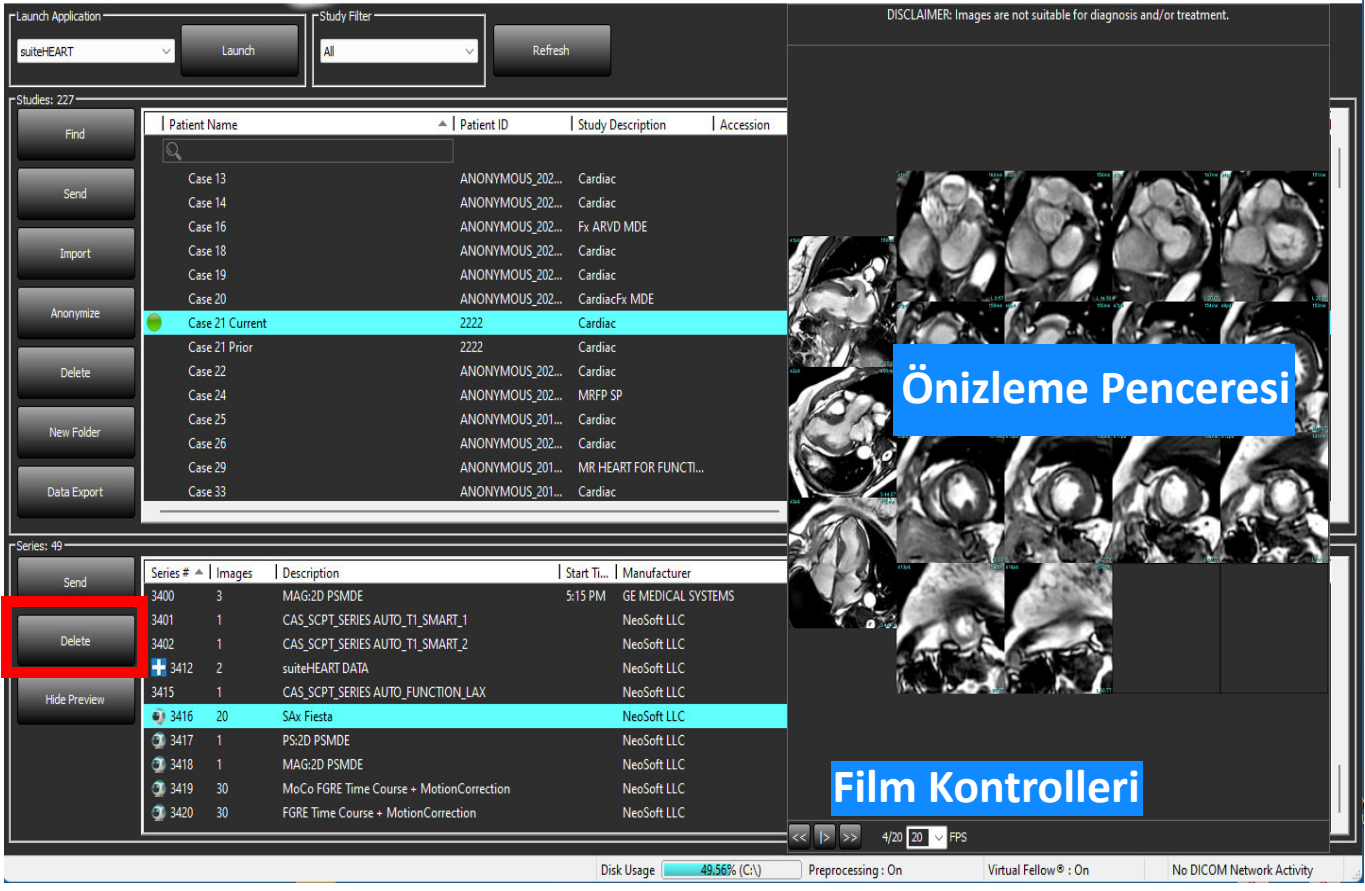

# <span id="page-29-0"></span>*Veri Dışa Aktarma*

- **ÖNEMLİ:** Dışa aktarma öncesinde, kullanıcı, otomatik bölümleme algoritmaları tarafından oluşturulan ya da değiştirilenler de dahil olmak üzere, tüm ilgi bölgelerinin (ROI'ler) doğru ve eksiksiz olarak yerleştirilmesinden (ve doğru şekilde atanmasından) sorumludur. Yazılım tarafından üretilen kantitatif veriler, bu ilgi bölgelerinin tam ve isabetli olarak yerleştirilmesine (ve doğru şekilde atanmasına) bağlıdır.
- 1. DXT çalışma panelinden bir çalışma ya da çalışma grubu seçin.
- 2. Veri Dışa Aktarmayı seçin

#### **ŞEKİL 1. suiteDXT arayüzünden Veri Dışa Aktarma**

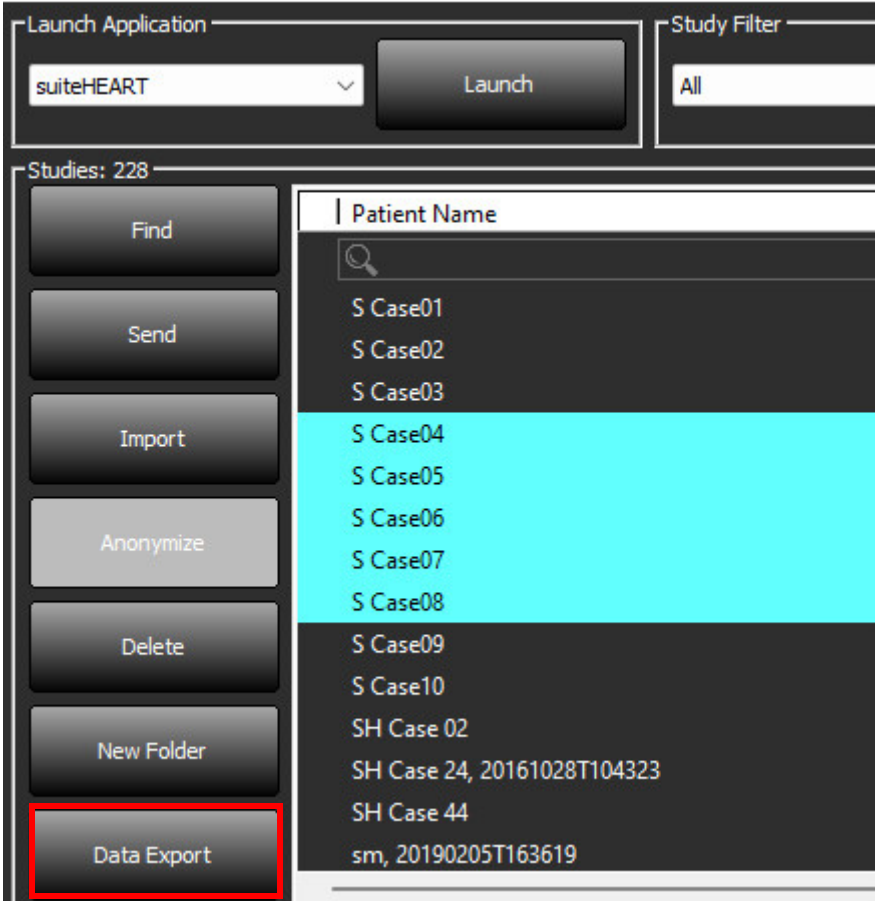

3. Veri Dışa Aktarma arayüzünden uygun analiz tipi için istenen sonuç değerini seçin. Yapılan seçimler bir sonraki dışa aktarma oturumu için saklanacaktır.

#### **ŞEKİL 2. Veri Dışa Aktarma**

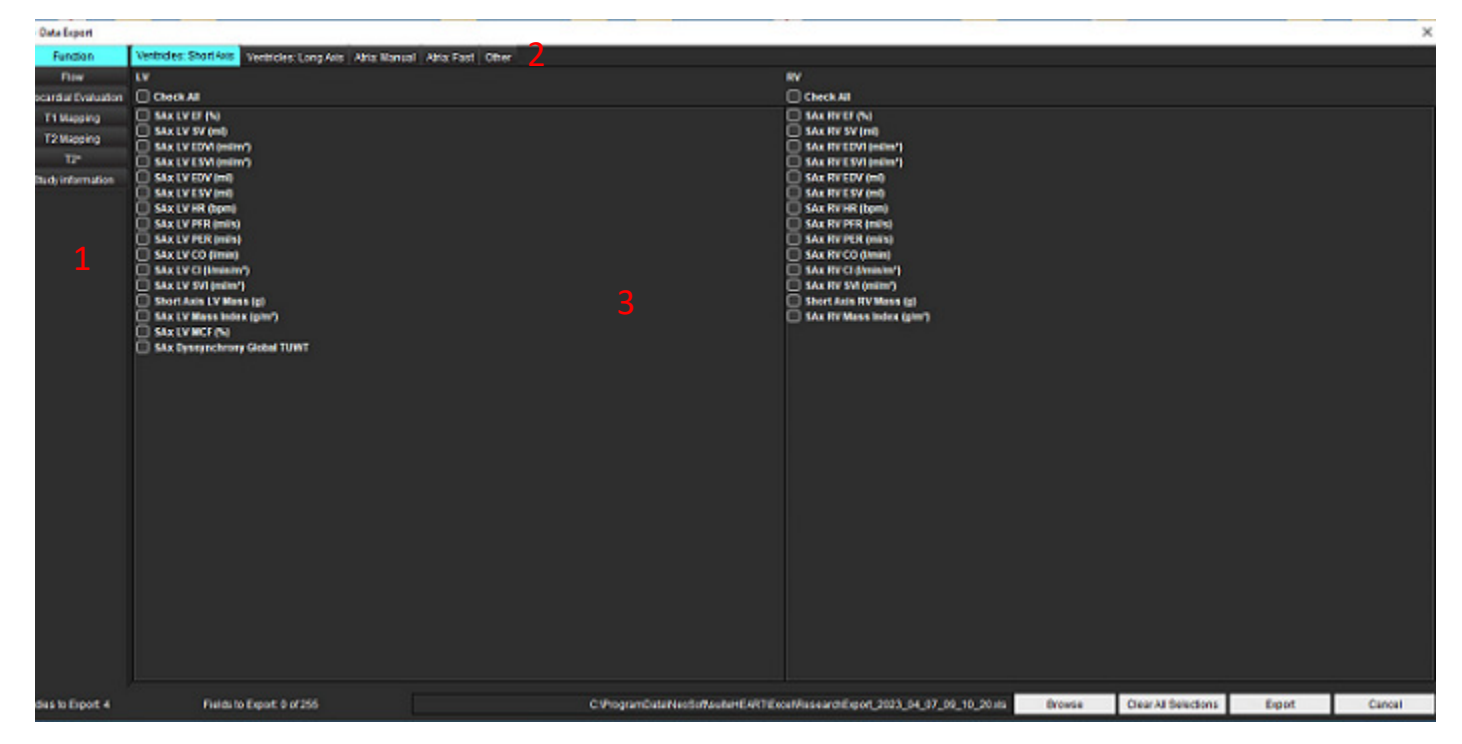

1. Analiz Modları, 2. Analiz tipi, 3. Sonuç değeri seçimi

**NOT:** Dışa aktarma için yalnızca 255 alan desteklenmektedir.

- 4. **Gözat** seçeneğini ardından da hedefi ve dosya adını seçin.
- 5. Sonuç seçimlerini sıfırlamak için **Tüm Seçimleri Temizle** seçeneğini seçin.
- 6. Bir Excel çalışma sayfası oluşturmak için **Dışa Aktar** seçeneğini seçin.
- 7. Arayüzü kapatmak için **İptal** seçeneğini seçin.

# <span id="page-31-0"></span>*Servis ve Destek*

## <span id="page-31-1"></span>**DICOM Ağı Hatası**

Bir getirme işleminde çalışma aktarımı başarısız olursa, güvenlik duvarının aktarımı engellemediğinden emin olun. Sorun güvenlik duvarından kaynaklanmıyorsa, suiteDXT uygulamasının uzak bilgisayara DICOM echo gönderebildiğini ve uzak bilgisayarın da suiteDXT uygulamasına DICOM echo gönderebildiğini kontrol edin.

- 1. Ana Ekranda Yapılandırma (Configuration) ögesini seçin.
- 2. DICOM Yapılandırma sekmesinde getirme işleminin yapıldığı uzak bilgisayarı seçin ve Düzenle (Edit) ögesini seçin.
- 3. Aşağıdaki onay kutularına tıklayın: Etkinleştir (Enable), Cihaza kaydet (Store to device) ve Cihazı sorgula (Query device).
- 4. DICOM Hedefine ait IP adresinin, Bağlantı Noktasının ve AE Unvanının doğru olduğunu teyit edin.

#### **ŞEKİL 1. DICOM Yapılandırma Penceresi**

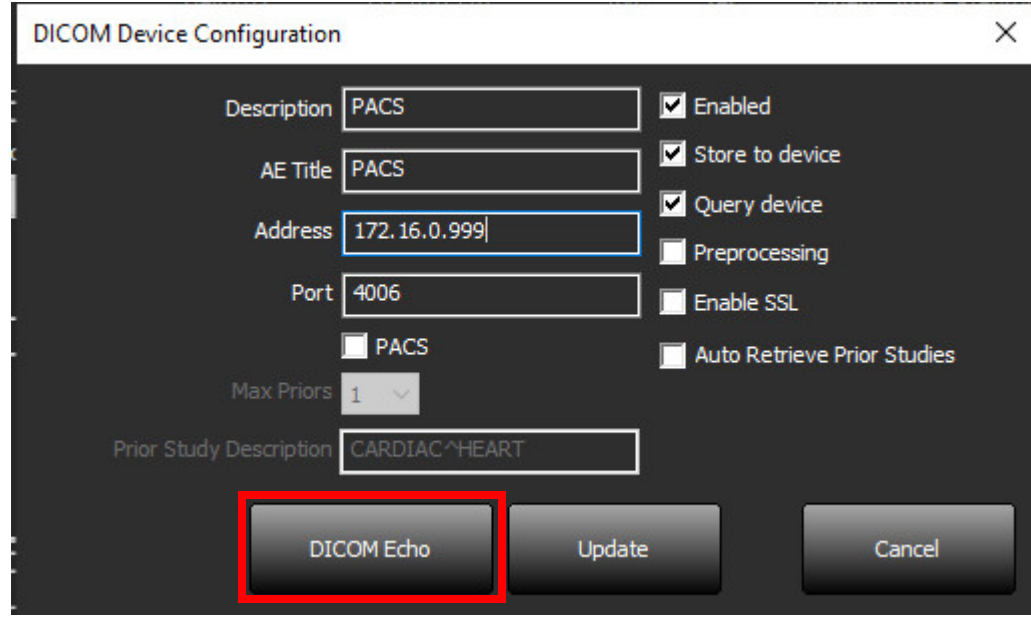

- 5. DICOM Echo ögesine tıklayın.
- 6. Ağ ayarlarını kontrol edin ve suiteDXT kurulu olan sistemde seçili bağlantı noktasının açık ve erişilebilir olduğunu teyit edin.
- 7. Çalışmayı yeniden getirin.

Yukarıdaki adımları gerçekleştirdikten sonra getirme işlemi yine başarısız olursa, ağ yöneticinizle iletişim kurun.

## <span id="page-32-0"></span>**Çalışma Başlatma Hatası**

Eğer bir çalışmayı yüklemeye çalışırken "Aşağıdaki çalışmalar kilitli ve başlatma sırasında yüklenmeyecek" ("The following studies are locked and will not be loaded in the launch") mesajı görünürse, aşağıdakileri yapın:

- 1. suiteDXT çalışma dizinine gidin.
- 2. Hata mesajını üreten çalışma üzerine sağ fare tuşuyla tıklayın.
- 3. "Kilidi Aç" ("Unlock") ögesini seçin.

#### **ŞEKİL 2. Çalışmanın Kilidini Açma**

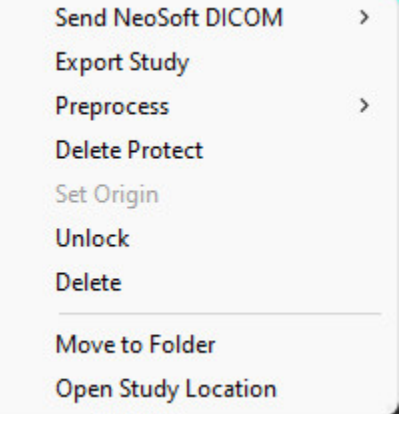

# <span id="page-32-1"></span>**İletişim**

suiteDXT kurulumunda ya da kullanımında sorun yaşarsanız lütfen service@NeoSoftmedical.com adresi üzerinden NeoSoft, LLC servis birimi ile iletişim kurun.